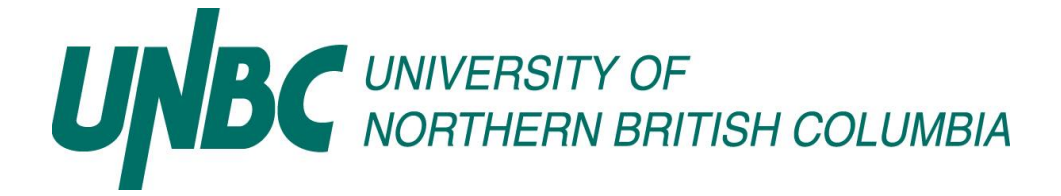

# **School of Social Work**

# **BSW and MSW PRACTICUM COURSE BOOK and IPT FIELD DATABASE INSTRUCTION BOOK**

**Social Work Field Education I: SOCW 302-6 Social Work Field Education II: SOCW 402-15 MSW Practicum I: SOCW 632-9**

This booklet includes information on: 1) The Learning Contract, Evaluations, and other forms required for completion of practica; and 2) How to complete these forms online through the IPT Field Database.

Please refer to the BSW and MSW Field Education Manuals for policies associated with BSW and MSW practica, respectively.

**A special thank you to the University of Calgary for the use of information in developing this manual.**

# **Table of Contents**

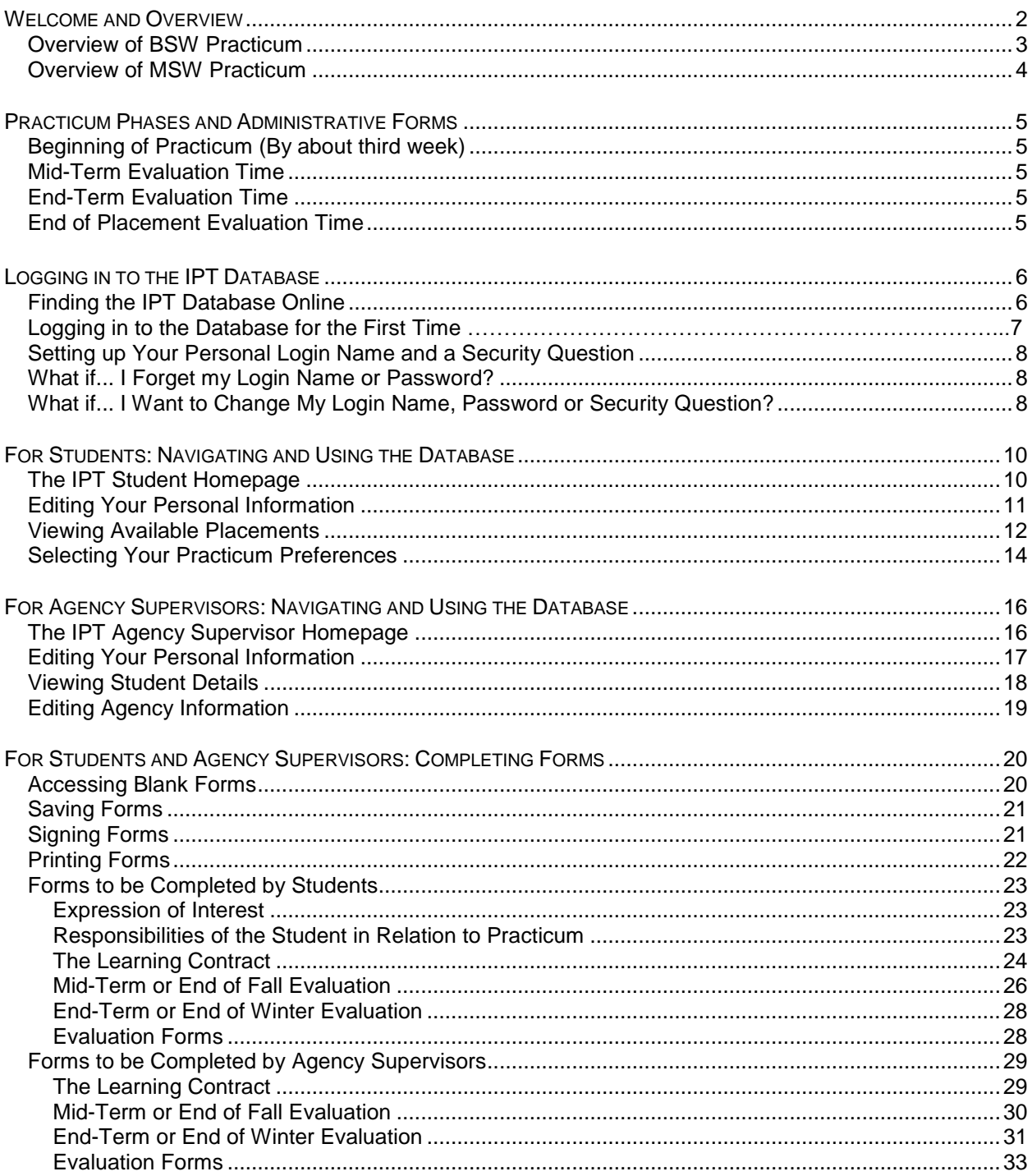

# **Welcome and Overview**

Greetings from the UNBC Field Education! Field education (i.e. practicum) is the signature pedagogy for social work practice. This means that field education is the key method of instruction and learning through which our profession socializes its students to become practitioners. Because it is such a critical part of becoming a social worker, the practicum is often considered the "heart" of social work education.

Social Work Field Education offers students an opportunity to develop their social work practice skills within an agency or community setting. The intent of Field Education is to:

- Assist students in developing practice skills
- Facilitate students to become familiar with practice environments
- Encourage students to critically think about service delivery and practice issues
- Provide an opportunity for students to link social work concepts, values and theory with practice

In practicum, all students are supervised by an *agency based supervisor* who provides support to the student during his/her placement by providing direct practice guidance as well as indirect guidance and feedback throughout the practicum. The *Agency Supervisor* will also liaise with the Faculty Field Instructor regarding student's performance and progress. The *Faculty Field Instructor,* who is the instructor-of-record for the practicum course, facilitates the integrative seminar that accompanies the practicum placement, makes regular visits (on-site or via distance) to placement agencies and participates in evaluations of the student's achievement. The *Faculty Field Instructor* is also responsible for advising and evaluating the student.

This booklet is intended to support your progress through practicum. It contains information on the learning contract, evaluations and other forms relating to practicum, as well as information on how to access and complete these forms through the IPT field education database. This database will allow students, Agency Supervisors, Faculty Field Instructors and the Field Coordinator and Field Director to more efficiently and effectively complete administrative tasks relating to field education. This includes keeping relevant practicum and contact information up-to-date, and accessing and completing forms online. This booklet contains step-by-step instructions for accessing and using the database. More information on how to access the database and complete these forms will also be provided to you during orientation (Agency Supervisors) or in class (students).

Please refer to the BSW Field Education Manual and MSW Student Handbook, Part III for policies associated with BSW and MSW practicum, respectively. The BSW Field Education Manual can be found on the School of Social Work website at<http://www.unbc.ca/socialwork/field.html> and the MSW Student Handbook, can also be found on the School of Social Work website at [http://www.unbc.ca/socialwork/msw\\_introduction.html,](http://www.unbc.ca/socialwork/msw_introduction.html) see Part III for Foundation Year Field Education information.

## **Overview of BSW Practicum (SOCW 302 and 402)**

Students are placed in an agency or organizational setting where they have an opportunity to directly apply theory and knowledge to actual practice situations. Students may work with individuals, families, groups and communities in order to develop a range of social work skills and competencies. While students will be able to assume some of the agency workload, the primary focus of a placement is on the student's development of social work skills. Consequently, the assignment of work must be balanced in such a way that the student is actively engaged in the work process, but has time to think and reflect on the nature of their activities.

Social work students should have an opportunity to develop the following skills:

- Professional values and ethics
- Interviewing and helping skills
- Reflective and analytical skills
- Community development practice skills
- Understanding of models of service delivery and agency structure

The exact nature of these skills will be dependent upon the nature of the agency and the work that the agency performs. However, it is expected that students will develop the ability to critically analyze structures and processes occurring at the individual, agency, community or policy level. Where possible, in a practical sense, students are expected to actively promote change for the client.

## **Some key logistics related to the BSW Field Practicum:**

- Students who are in field education placements must also attend classroom seminars conducted by the Faculty Field Instructor. These seminars are compulsory and non-attendance may result in failure. SOCW 302 seminar is scheduled every other Wednesday for 3 hours during the semester for six seminars. SOCW 402 seminar is scheduled one Friday a month for 6 hours during the semester for three seminars.
- Third year placements in Prince George occur during the winter semester (January to April) for three days per week, usually on Wednesday, Thursday and Friday. Third year placements in the Northwest, South Central and Peace-Liard regions occur during the fall semester (September to December), also for three days per week. Students must complete **262** hours of practicum time. Time spent in seminar is **excluded** in the total number of hours.
- As in the third year, fourth year placements in Prince George occur during the winter semester (January to April), whereas for the Northwest, South-Central and Peace-Liard regions, the fourth year placements occur during the fall semester (September to December). In the fourth year, the practicum runs five days per week. Students must complete **441** hours of practicum time. Time spent in seminar is **excluded** in the total number of hours.

## **Overview of MSW Practicum (SOCW 632)**

**SOCW 632, Foundation Year Field Placement,** is required of students with an undergraduate degree in a discipline other than social work. During this placement, Foundation MSW students are expected to build upon the skills that they have gained from their previous work experience. The fact that students will be in the placement for three days per week over two semesters will allow for work assignments that are more complex, more demanding of the student's time, and require a more advanced level of skills. The work expectations will be more extensive and the nature of the work will have a higher risk factor than the BSW level, although the risk factor should still not be regarded as "high". High risk situations include those where there is a real and immediate threat to the person's physical safety or an organization's viability. Examples of high risk situations might include assessment and intervention in child abuse, working with a person who is actively suicidal, or representing an agency in an appeal to a major funding body. In this placement, MSW students have an opportunity to develop, refine and apply advanced generalist practice knowledge, skills, values and ethics under supervision in social service agencies.

## **Some key logistics related to the MSW Foundation year practicum:**

- Students who are in the foundation year field education placements must also attend integrative seminar (SOCW 637) as part of their practicum. This seminar is conducted by the Faculty Field Instructor. These seminars are compulsory and non-attendance may result in failure. SOCW 637 seminar is scheduled every other Tuesday morning, 9:00am – 11:20am, during the fall and winter semesters.
- MSW Foundation year placements occur during the fall and winter semesters (September to April) for three days per week, usually on Wednesday, Thursday and Friday. Students must complete 450 hours of practicum time. Time spent in seminar is **excluded** in the total number of hours.

## **Practicum Phases and Administrative Forms**

There are various forms that facilitate administrative tasks relating to practicum. Applicable forms will be made available to students, Agency Supervisors and Faculty Field Instructors through the IPT online field education database, as follows:

## **Beginning of Practicum**

- **Responsibilities of Students in Relation to Practicum** This is a required document through which students recognize their commitments to upholding agency and university policies, particularly with respect to confidentiality of agency and client information. This form must be signed by the student before the practicum begins.
- **Learning Contract (by second week)** The Contract is intended to help the student, in collaboration with the Agency Supervisor and Faculty Field Instructor, to develop a personal learning plan.

## **Mid Term Evaluation and End of Fall Evaluation Time**

- **Mid Term Evaluation (BSW)** At midterm time, the student and Agency Supervisor provide ratings and overall comments regarding the student's performance. An evaluative meeting is then held with the Faculty Field Instructor and a determination is made of the student's overall progress in practicum to date.
- **End of Fall Evaluation (MSW)** At the end of the fall semester, the student and Agency Supervisor provide ratings and overall comments regarding the student's performance. An evaluative meeting is then held with the Faculty Field Instructor and a determination is made of the student's overall progress in practicum to date.

## **End Term Evaluation and End of Winter Evaluation Time**

- **End Term Evaluation (BSW)** At the end of the practicum, the student and Agency Supervisor provide final ratings and overall comments regarding the student's performance. An evaluative meeting is then held with the Faculty Field Instructor and a determination is made of the student's completion of practicum requirements.
- **End of Winter Evaluation (MSW)** At the end of the winter semester, the student and Agency Supervisor provide final ratings and overall comments regarding the student's performance. An evaluative meeting is then held with the Faculty Field Instructor and a determination is made of the student's completion of practicum requirements.

### **End of Placement Evaluations**

- **Student Evaluation of the Field Placement**  This form provides students the opportunity to provide feedback about their field placement experiences.
- **Agency Supervisor Evaluation of the Field Placement Process** UNBC Field Education would appreciate receiving feedback from Agency Supervisors regarding their experience with the field placement process.
- **Faculty Field Instructor Evaluation of the Field Placement** This form provides the opportunity for Faculty Field Instructors to evaluate the field placement.

The remaining sections of this booklet provide information on these forms and how to complete them online.

# **Logging in to the IPT Database**

## **Finding the IPT Database Online**

Find our Intern Placement Tracking (IPT) field database online at: [http://www.runiptca.com.](http://www.runiptca.com/) This will take you to the database login page. It is a good idea to bookmark this website as you will be coming back to it many times.

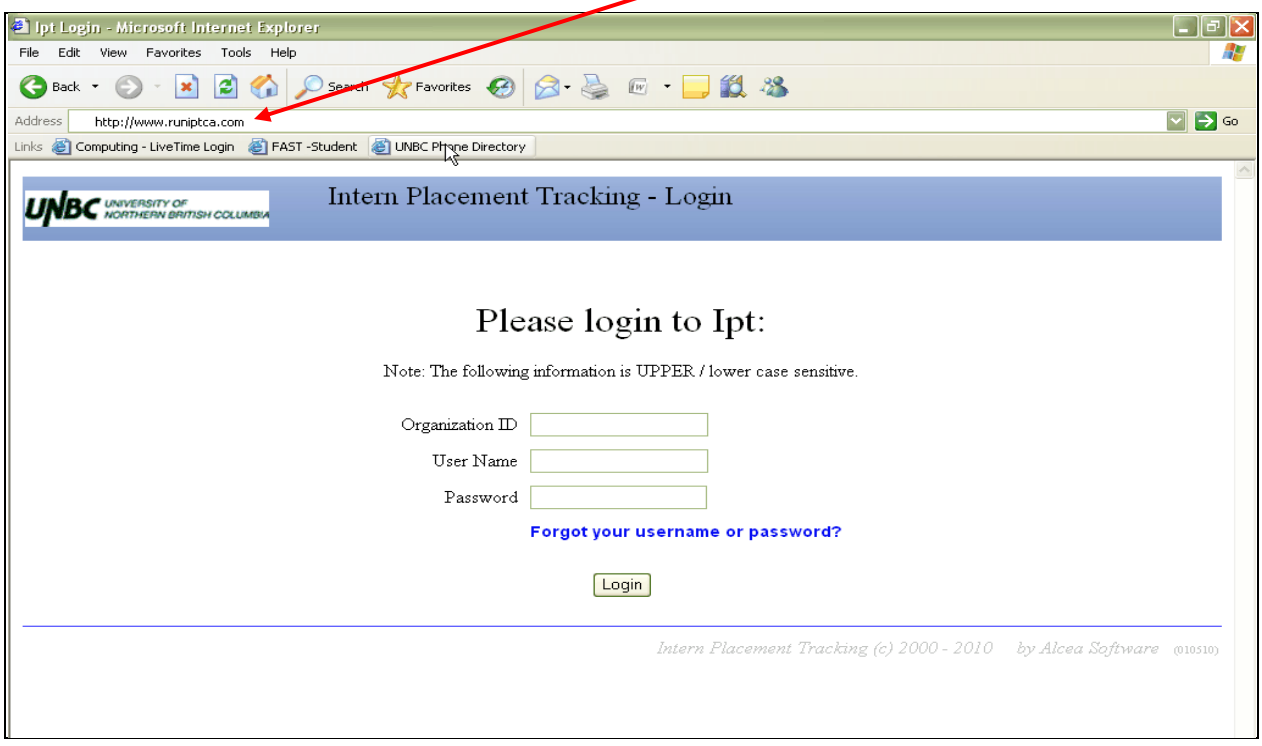

You can also find a link to the database from the University of Northern British Columbia, School of Social Work Website, at [http://www.unbc.ca/socialwork/field.html.](http://www.unbc.ca/socialwork/field.html)

## **Logging in to the Database for the First Time**

1. At the IPT database login page, you will need to enter three fields, as follows:

Organization ID: **unbc** Username: [will be provided to you]. Please note that all default or temporary usernames provided to you are usually made up of three capital letters followed by four numbers. e.g. XYZ1234 Password: **ipt**

A default or temporary username will be provided to you by the field office - at the field orientation (Agency Supervisors), at your first core course in the spring/fall (students), or by e-mail. If you do not receive your username, please contact us at [ipt@unbc.ca](mailto:ipt@unbc.ca) and we will provide you with your default username.

Please note that the IPT login is *case sensitive*. This means that IPT treats upper and lower case letters differently from one another - i.e. "Jamie Lee" does not equal "JAMIE LEE". When you login, make sure that the Organization ID, Username and Password are all typed in the correct case. If you are having trouble logging in, be sure that the *Caps Lock* key on your keyboard is not on.

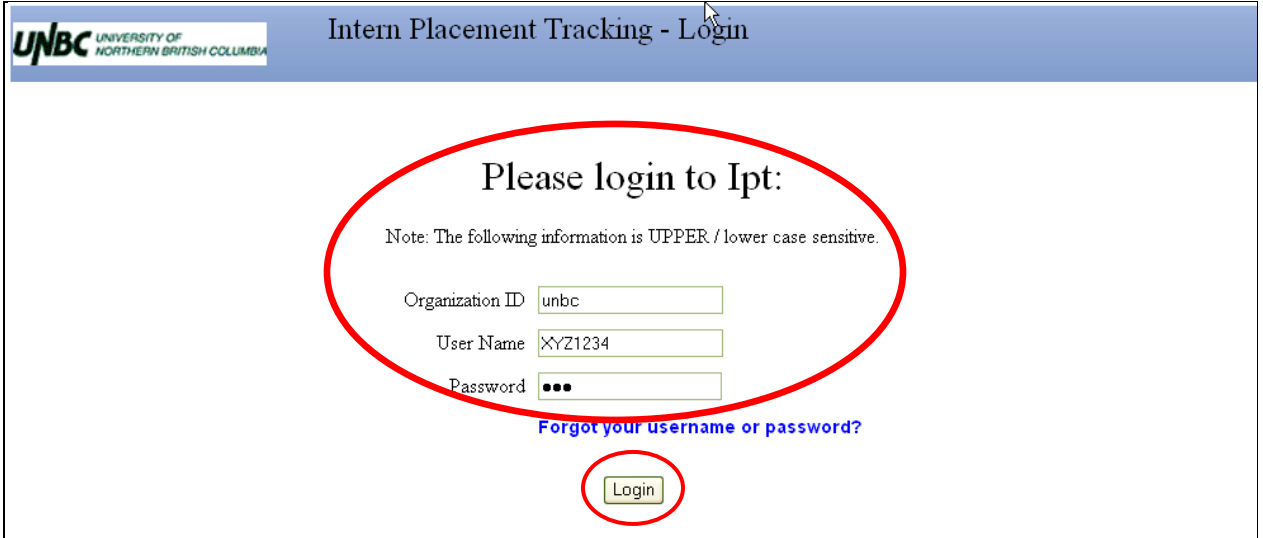

2. To access the IPT database, enter your login details and click the "Login" button.

## **Setting up Your Personal Login Name and Password**

1. The first time you log in to IPT, the program will automatically ask you to create your own permanent login name and password. Please make a note of them!

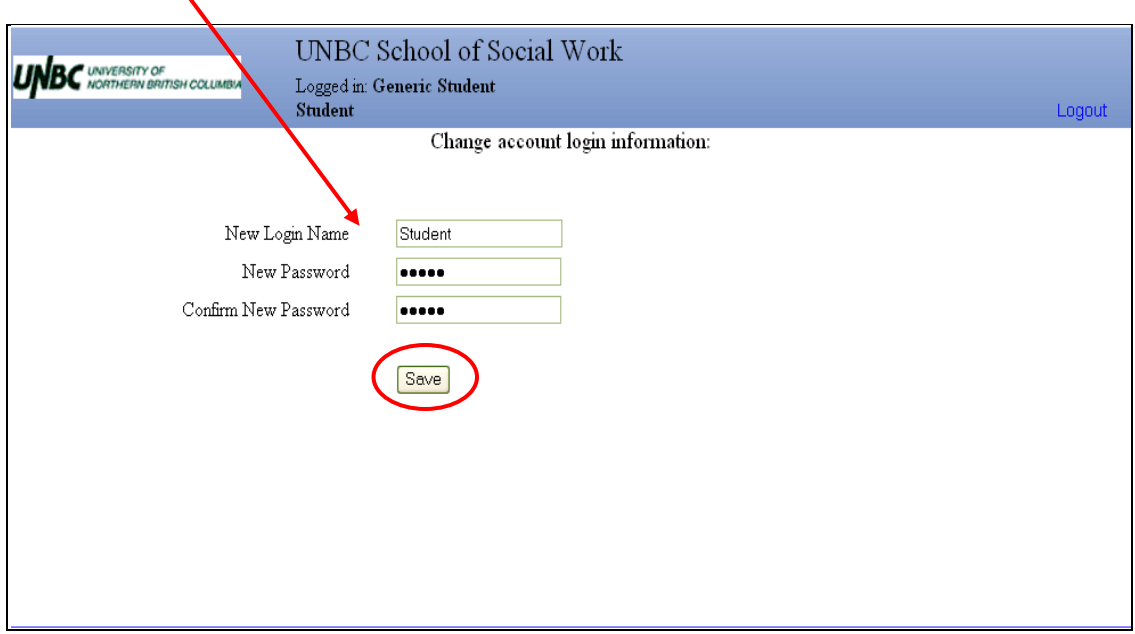

2. Click the "Save" button once you've submitted your login name and password. If your login name is already being used by another person, the program will ask you to select a different login name.

This will take you to the welcome page/homepage. Congratulations! You have successfully entered the IPT online field education database and created your permanent login information.

### **What if... I Forget my Login Name or Password?**

If you forget your login name or password at anytime please contact the site administrator at [ipt@unbc.ca](mailto:ipt@unbc.ca) to have your default information reset.

#### **What if... I Want to Change My Login Name or Password?**

You can easily change your IPT database login name or password anytime. To do this:

- 1. Log in to the database using your existing username and password
- 2. From the homepage/welcome page, click the "Change Password" button from the main menu on the left side.

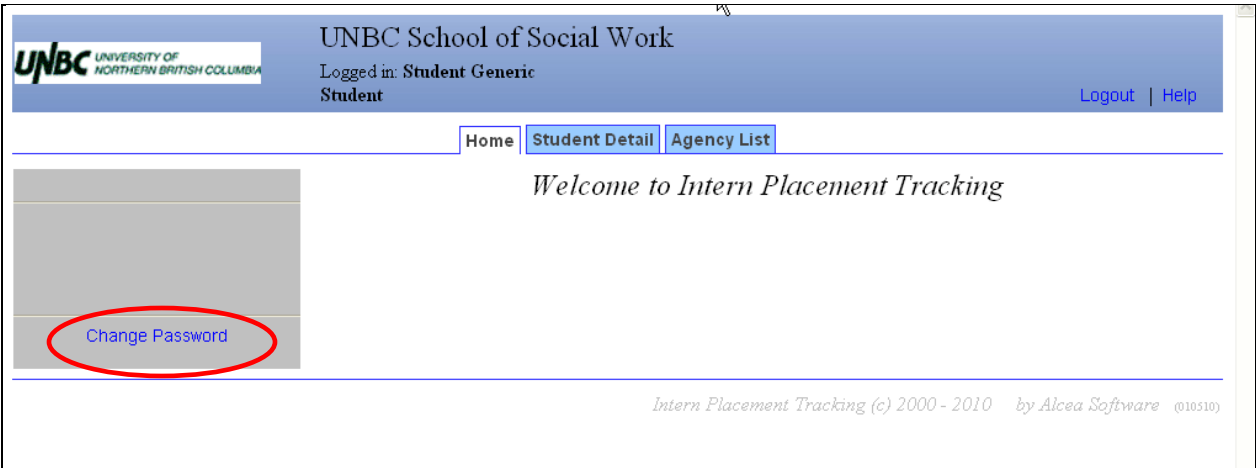

- 3. Enter your current password, then enter your desired new login and password.
- 4. Click the "Save" button to make the changes.

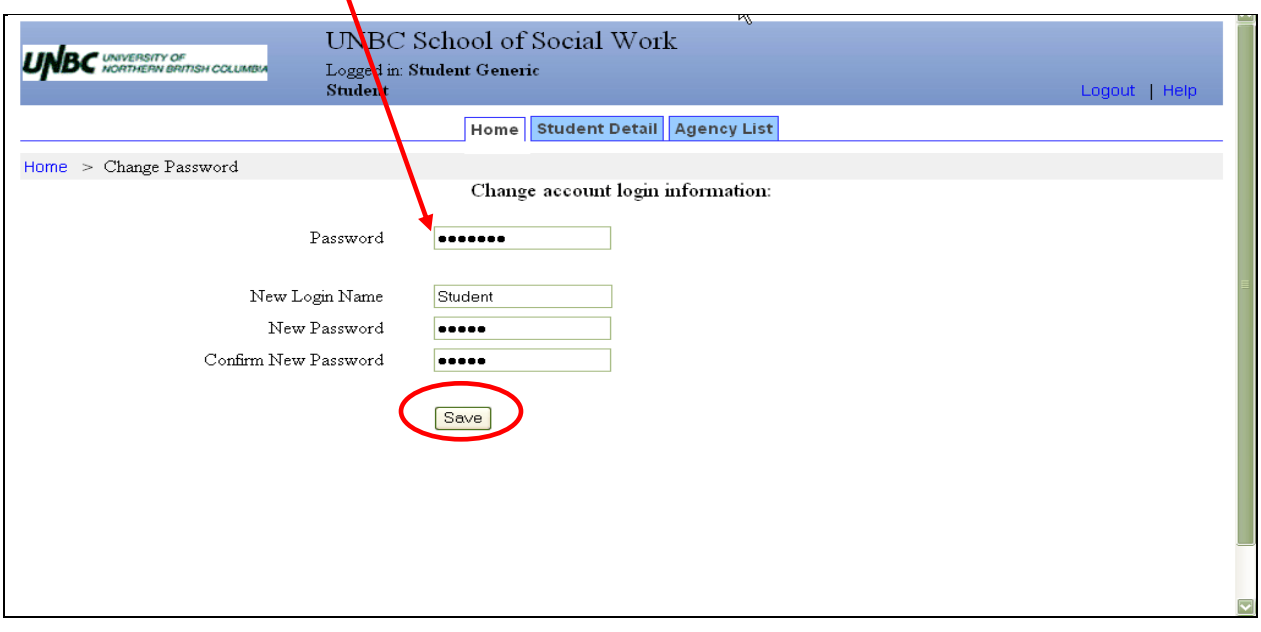

# **For Students: Navigating and Using the Database**

## **The IPT Student Homepage**

Whenever you log in to the IPT database, the homepage or welcome page will appear. From this homepage, you can access all of the needed areas in the IPT database, as follows:

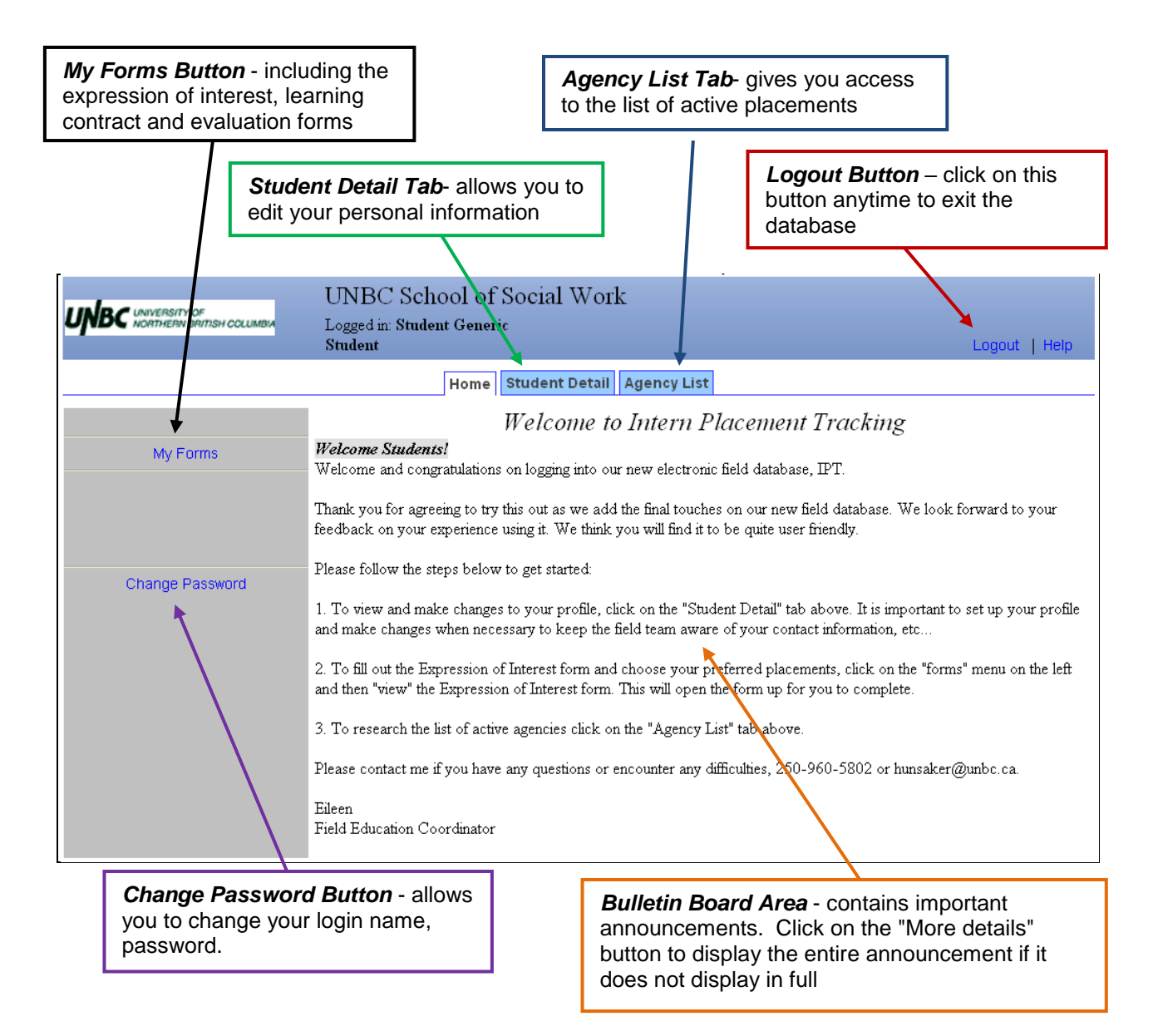

## **Editing Your Personal Information**

1. From the homepage/welcome page, click on the "Student Detail" tab across the top to see your details page and make changes to your personal information.

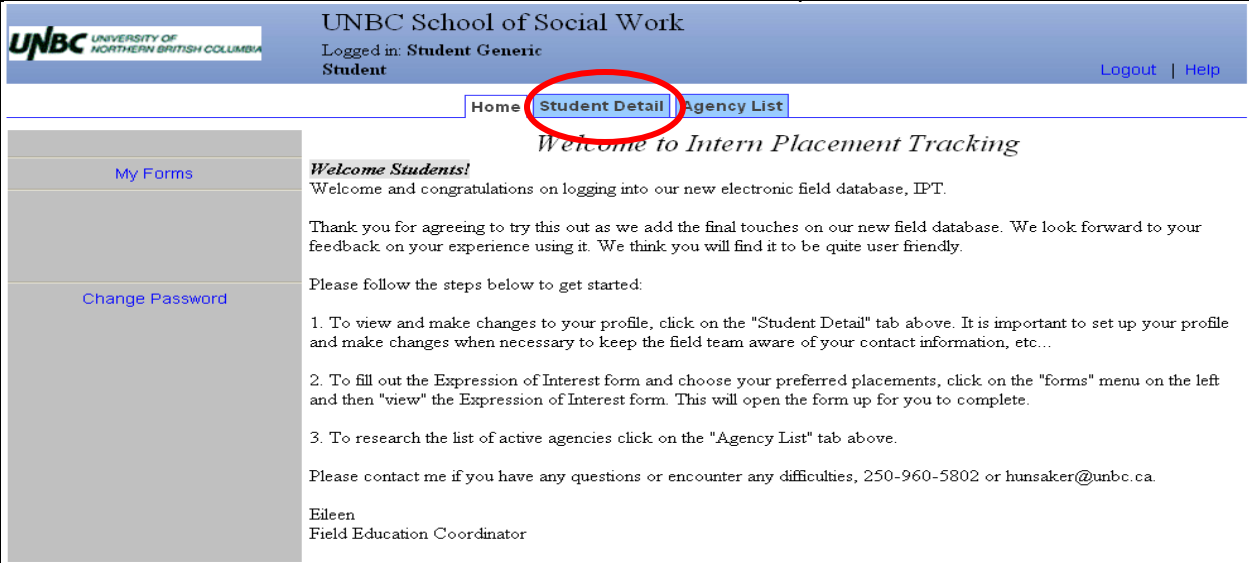

2. Some fields will be available for you to edit, and some will not. Please enter/review your current mailing address, e-mail, phone number and emergency contact information to make sure they are upto-date. You can even upload a (small sized) picture here if you want! **Please note that UNBC will only recognize your UNBC email account for email communication, only enter your UNBC email here.** 

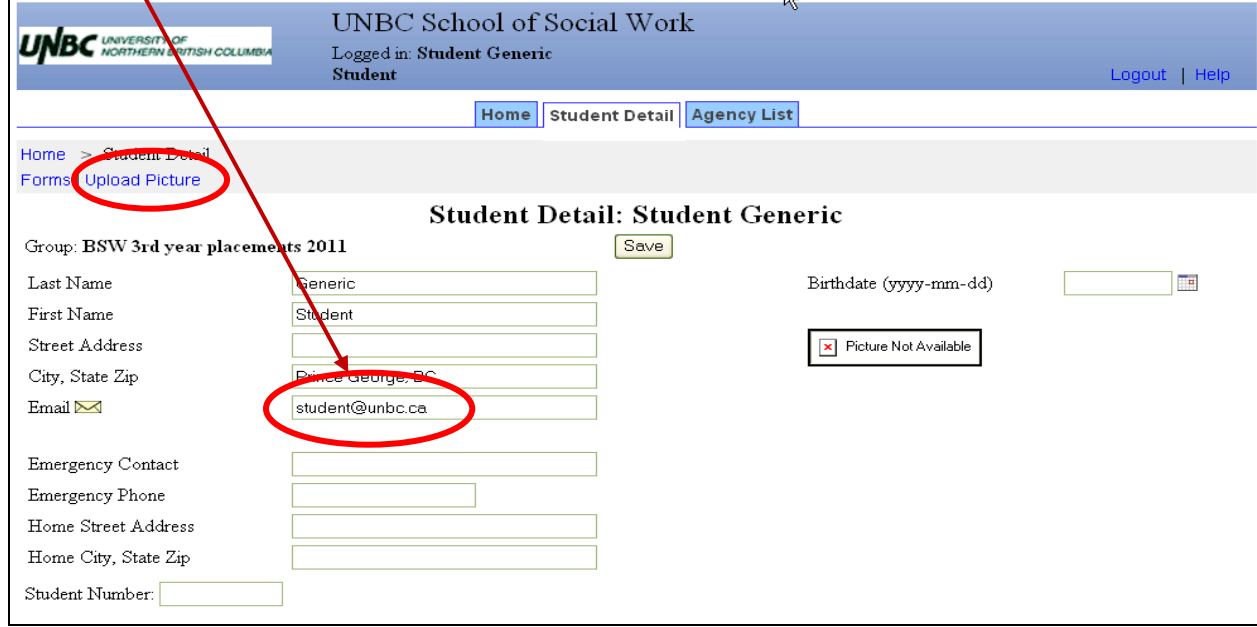

3. Remember to click the "Save" button when you are done making changes.

# **Viewing Available Placements**

1. From the homepage/welcome page, click on the "Agency List" tab across the top to view the agency list.

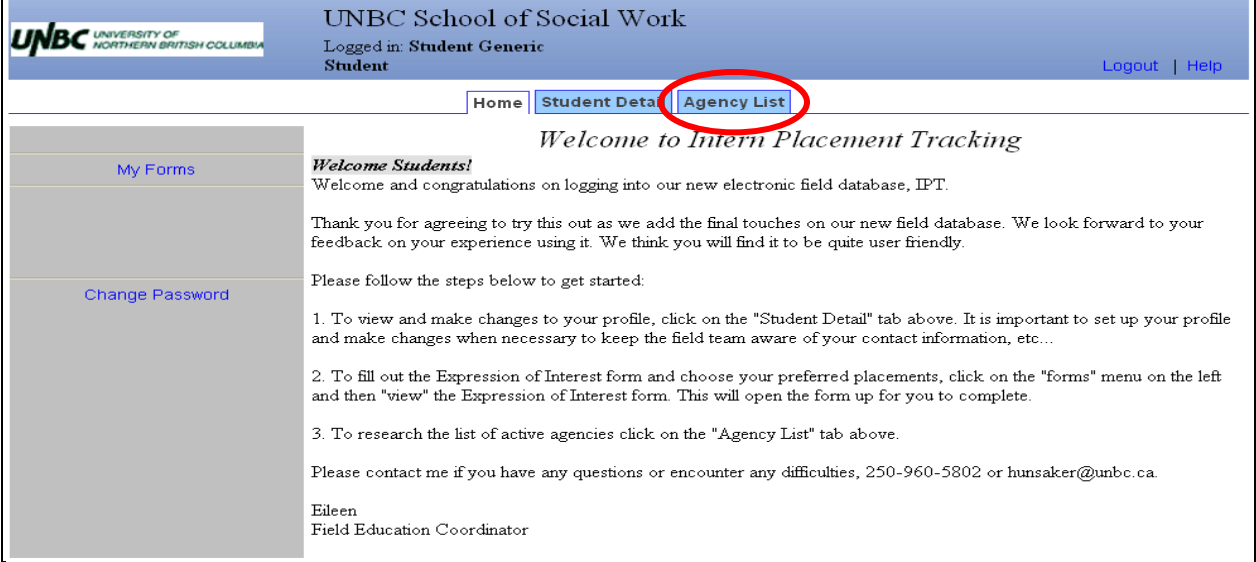

2. To look for available placements, first click on the "sort" button near the top left hand corner.

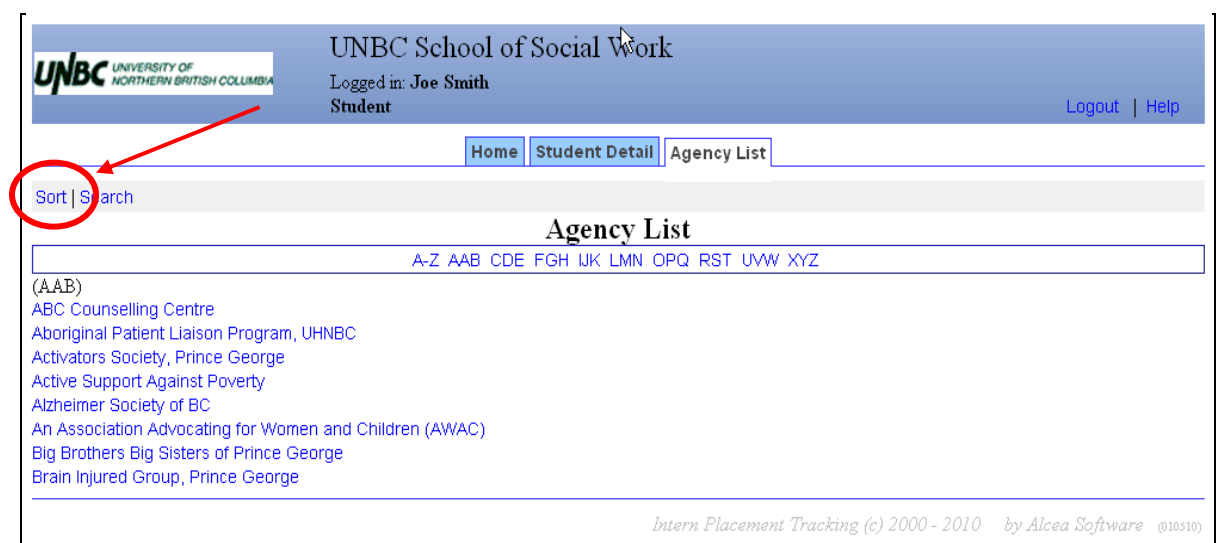

 $\overline{a}$ 

3. The program will ask you how you want to sort the agency list. From the pull down menu of the first column ("sort by"), select the type of placement that you are looking for from the options provided. For example, select "BSW" to view available BSW 3<sup>rd</sup> or 4<sup>th</sup> placements or "MSW" to view available MSW foundational placements.

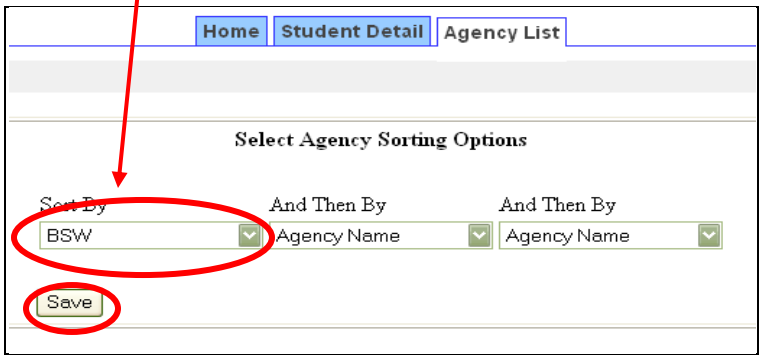

- 4. Then, click on the "save" button
- 5. The agency list will appear again, now sorted. Please note that the agencies that have the placement that you specified will be shown at the *end* of the list. Therefore, it is recommended that you **select the last page** on the list to start reviewing the available placements.

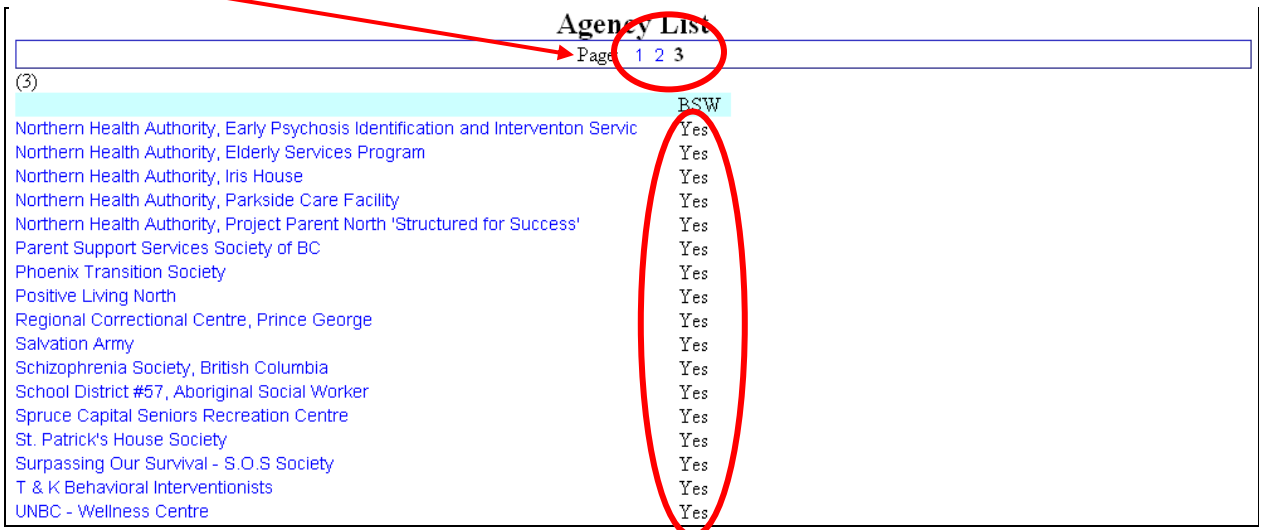

All agencies with an available placement or placements will have a "Yes" next to their name. Agencies with a "No" or nothing next to their name do not have your selected type of placement available.

6. Click on an agency name to view the agency and placement details, such as the types of placements available, 3<sup>rd</sup>, 4<sup>th</sup> or MSW students, practicum information description, agency website link, and special requirements.

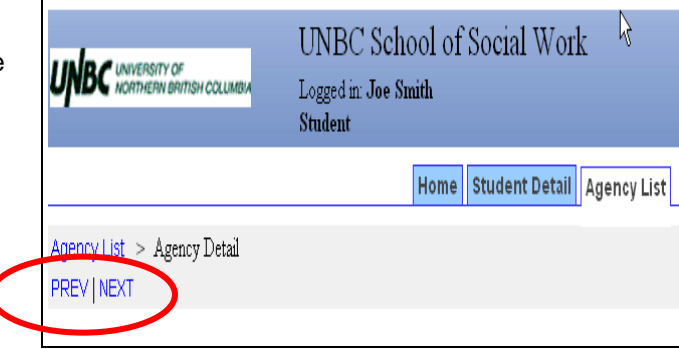

To navigate the agencies, you can use the breadcrumb trail and select "agency list" to go back to the list of agencies, or use the "prev" and "next" buttons, all found near the top of the page.

**Note:** As IPT was introduced in 2010/2011, not all agencies will be using the system yet; therefore practicum information may not be current. Please check with the Field Education Coordinator if you have any questions.

#### **Selecting Your Practicum Preferences**

1. The IPT program will allow you to indicate up to 3 preferred placements. To add a placement as a preference, simply click on the "Add Submission" button found at the bottom of the page of the placement/agency you are interested in.

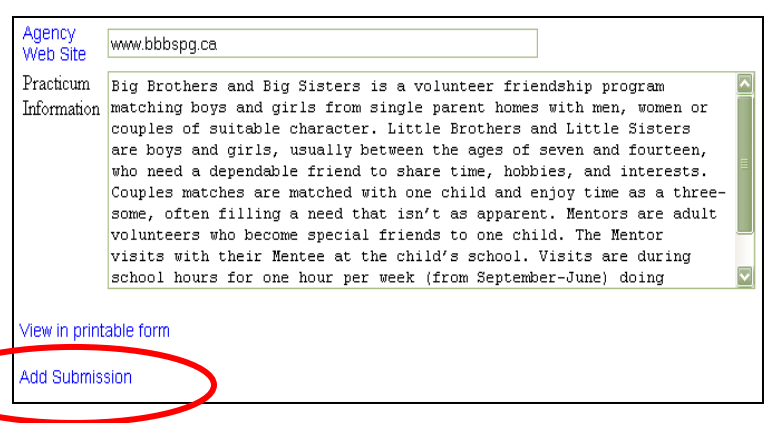

2. After you add a placement as a preference, you will automatically be taken back to the student detail page. Your agency preference is now listed in the section immediately below the contact information.

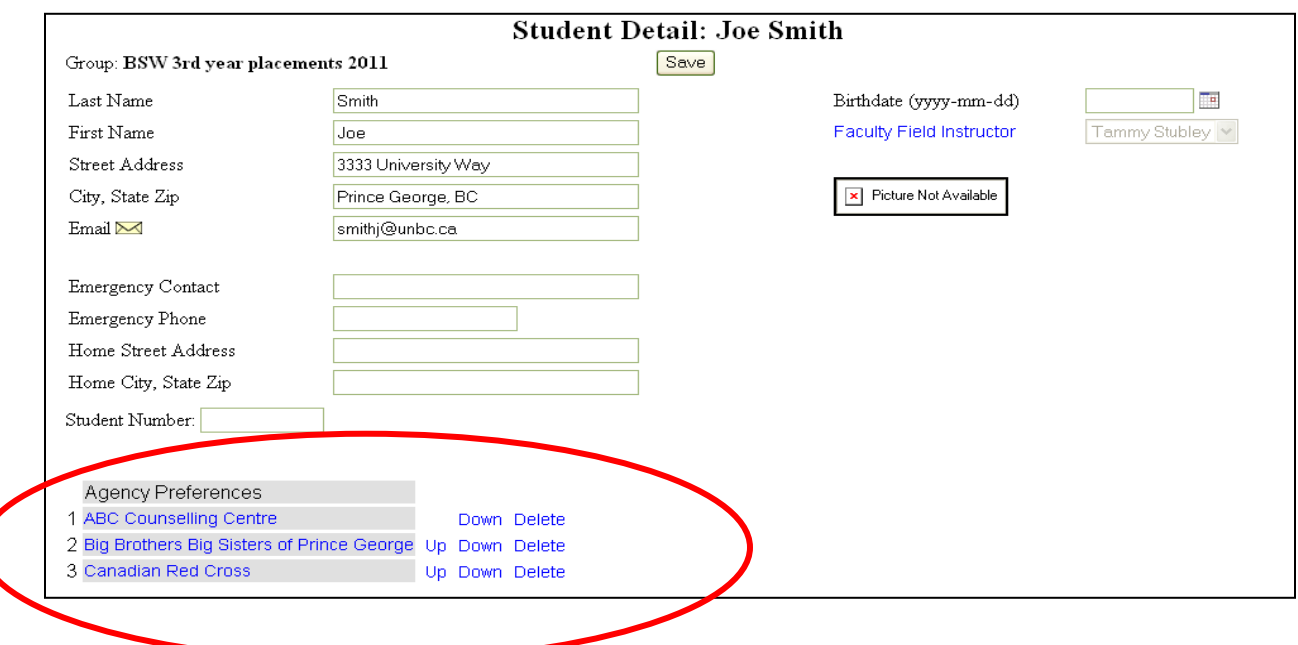

You can use the "delete" button to delete a preference from your list. The "up" or "down" buttons will move your selection up or down on your list, but please know that an order is not considered in selection of a placement. These placements are in no particular order. Please see the important notes section on the Expression of Interest form for further information.

# **For Agency Supervisors: Navigating and Using the Database**

## **The IPT Agency Supervisor Homepage**

Whenever you log in to the IPT database, the homepage or welcome page will appear. From this homepage, you can access all of the needed areas in the IPT database, as follows:

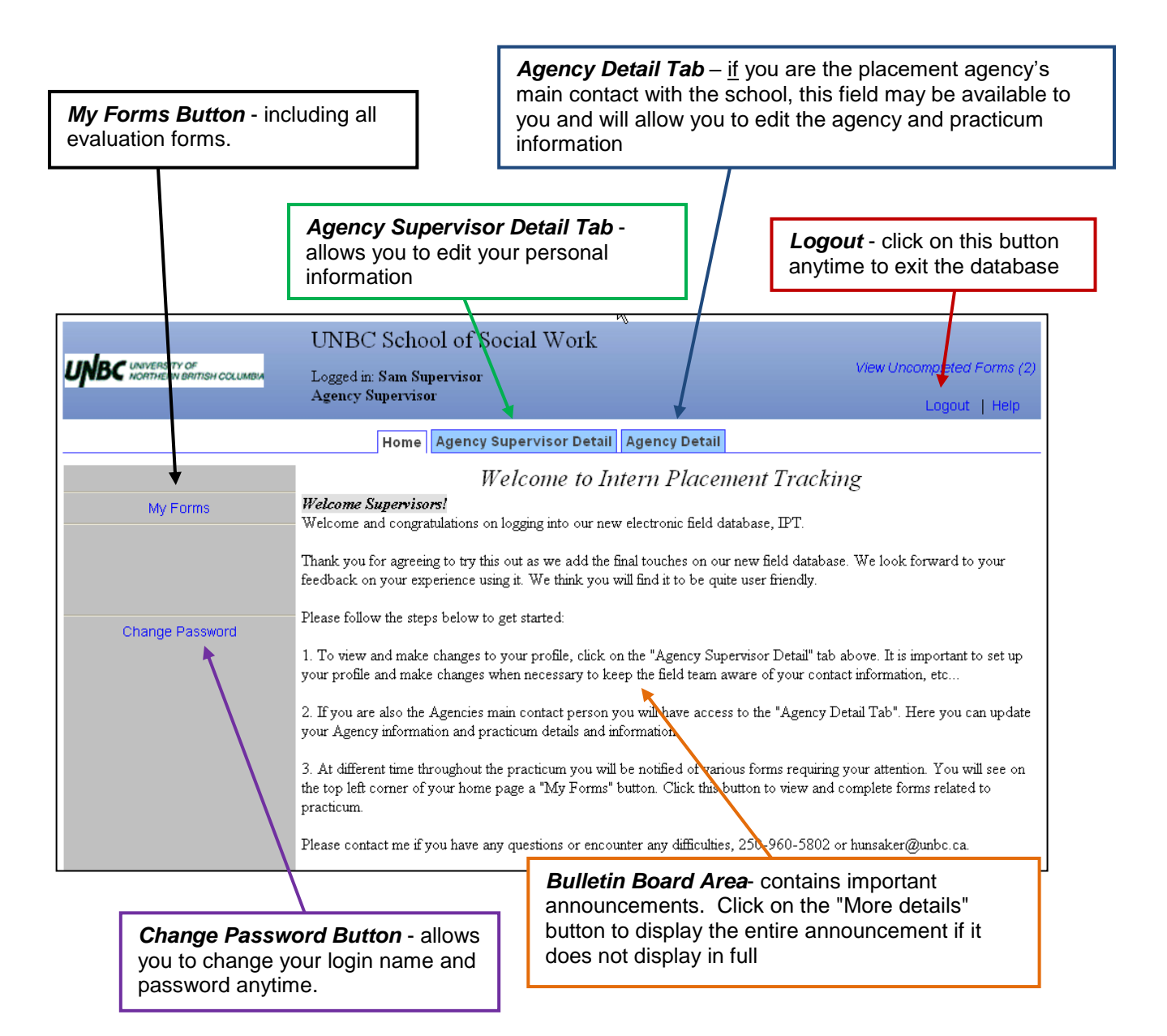

## **Editing Your Personal Information**

1. From the homepage/welcome page, click on the "Agency Supervisor Detail" tab across the top to see your details page and make changes to your personal information.

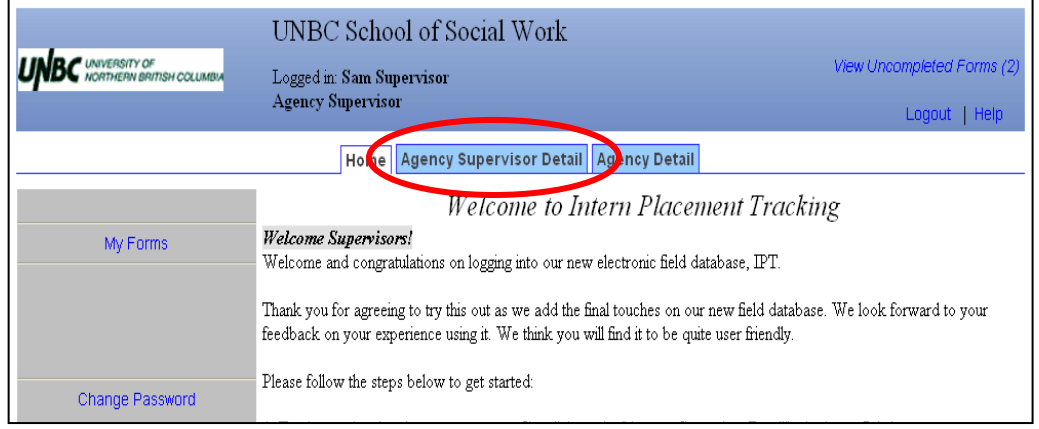

2. Some fields will be available for you to edit, and some will not. Please enter/review your current mailing address, e-mail, phone numbers, and credential/registration information to make sure these are accurate and up-to-date. "Active" means that you are a potential or current field instructor.

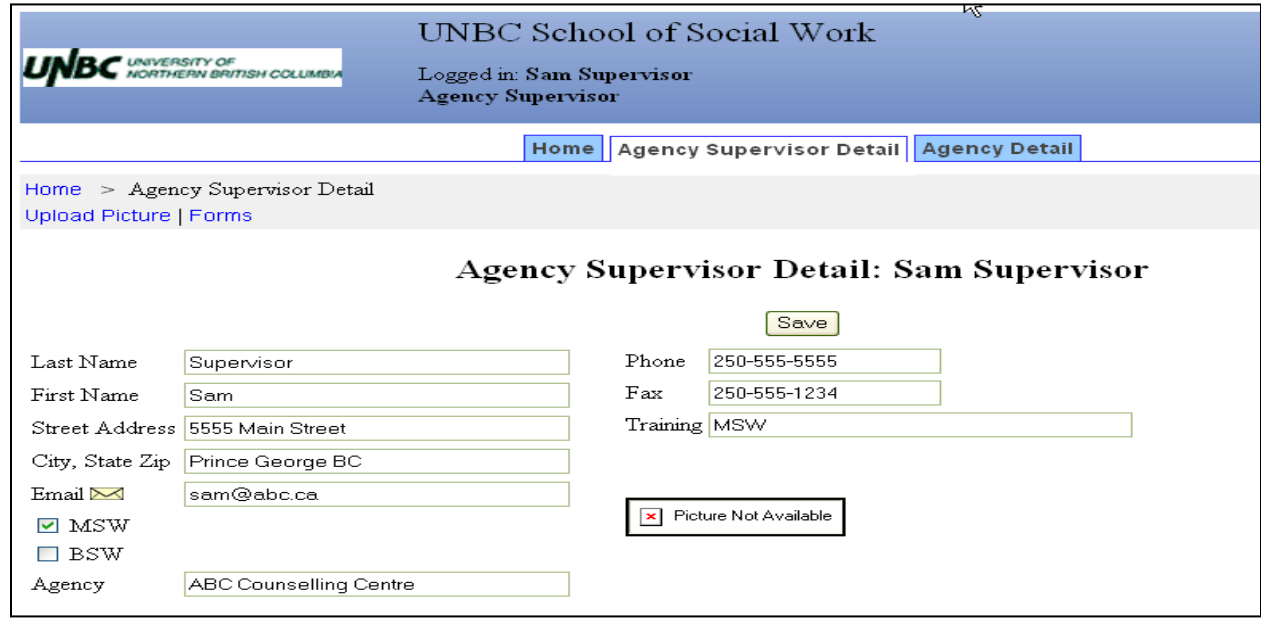

3. Please remember to click the "Save" button at the bottom of the screen when you are done making changes.

## **Viewing Student Details**

You can view the details (contact information, etc.) of student(s) you are supervising if you wish to do so. To view the student details:

1. From the homepage/welcome page, click on the "Agency Supervisor Detail" tab across the top.

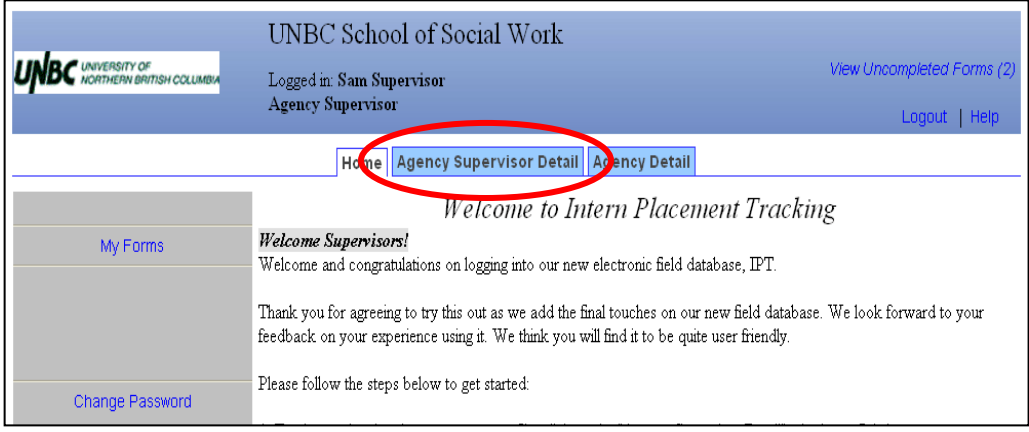

2. Scroll to the bottom of the page to see the list of students assigned to you.

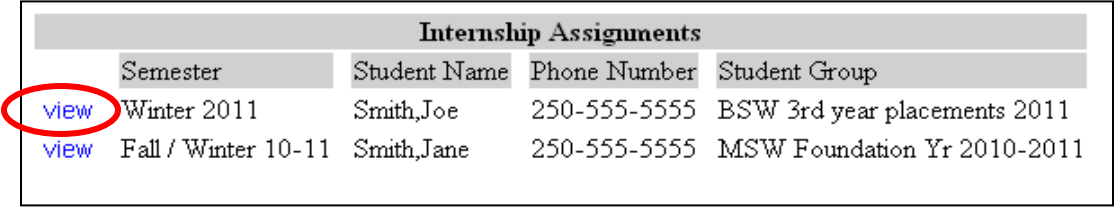

- 3. Click on the "view" button to see the details for that particular student.
- 4. You will also find your confirmation letter located in your Agency Supervisor detail page as an attachment.

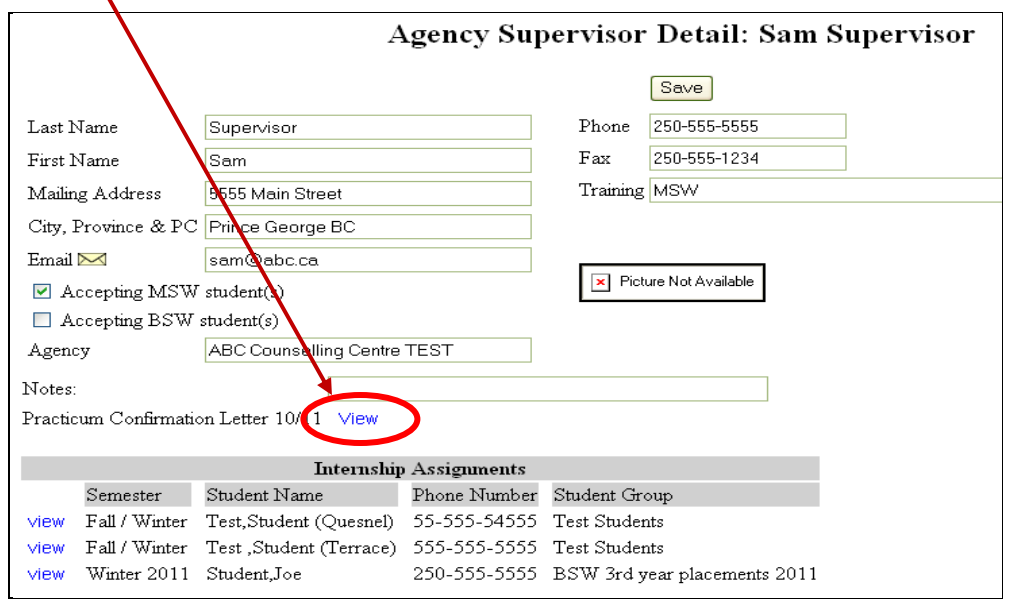

 $\mathbf{A}$ 

## **Editing Agency Information**

If you are the placement agency's main contact with the school, you may be able to access the agency detail page. This page will allow you to edit the agency and practicum information on our records. To do this:

1. From the homepage/welcome page, click on the "Agency Detail" tab across the top.

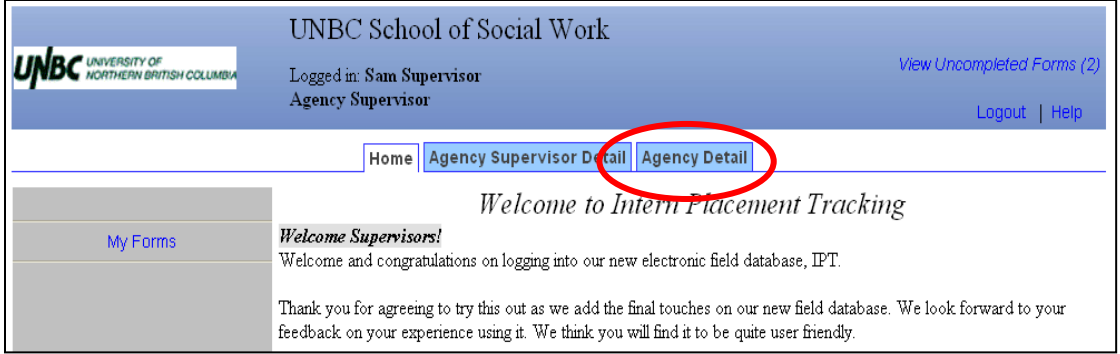

2. Some fields will be available for you to edit, and some will not. Please enter/review the agency/practicum information to make sure these are accurate and up-to-date.

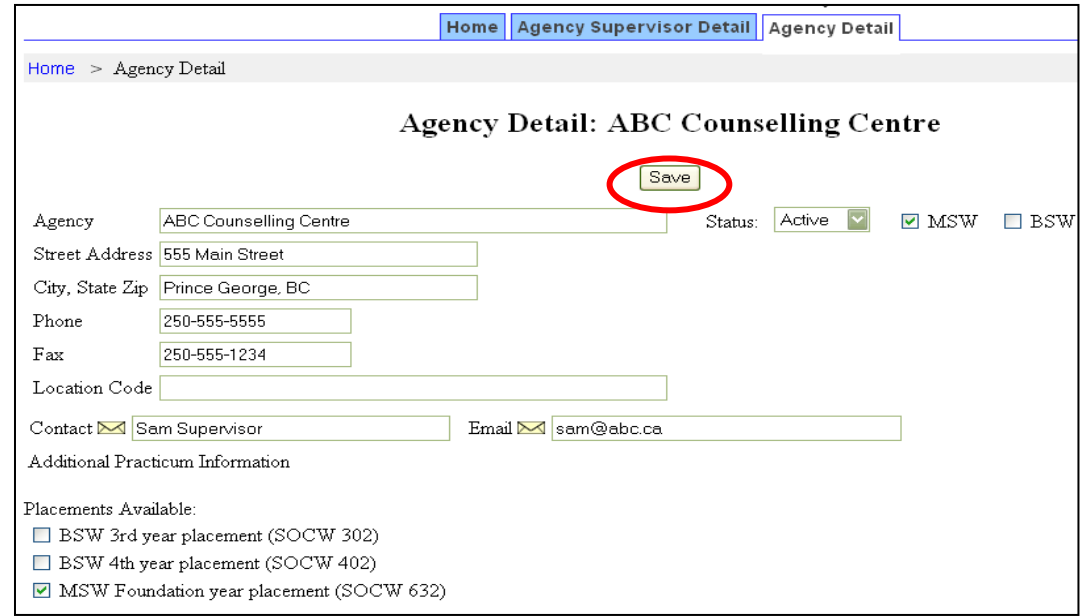

3. Remember to click the "Save" button when you are done making changes.

# **For Students and Agency Supervisors: Completing Forms**

### **Accessing Blank Forms**

Through the IPT database, the Field Coordinator will make available to students and Agency Supervisors the various forms that need to be completed (e.g., expression of interest, learning contract and evaluations) at different times throughout practicum. To access and complete these forms:

1. From the IPT homepage, select "My Forms" from the menu on the left.

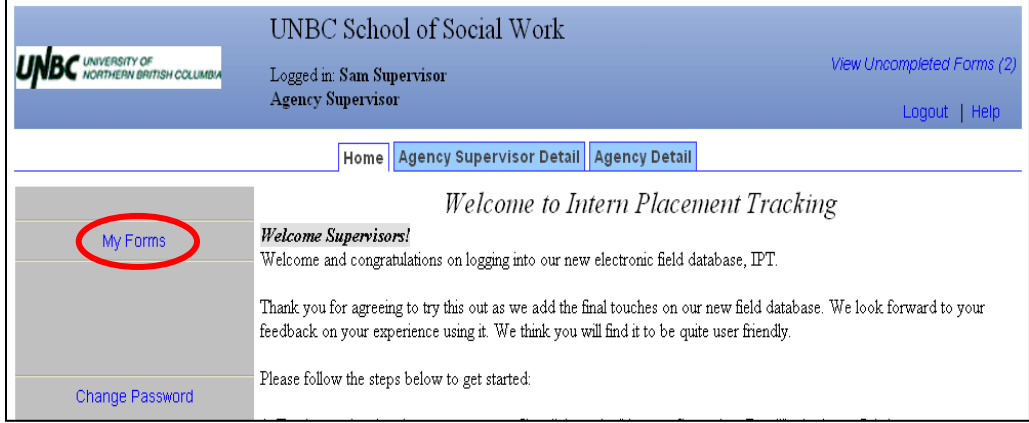

2. You will see a list of forms that are currently available to you. Click "view" on the row of the form that you wish to access - for example, the mid-term evaluation. Agency Supervisors, if you have multiple students, click on the form with the student's name on it that you wish to open.

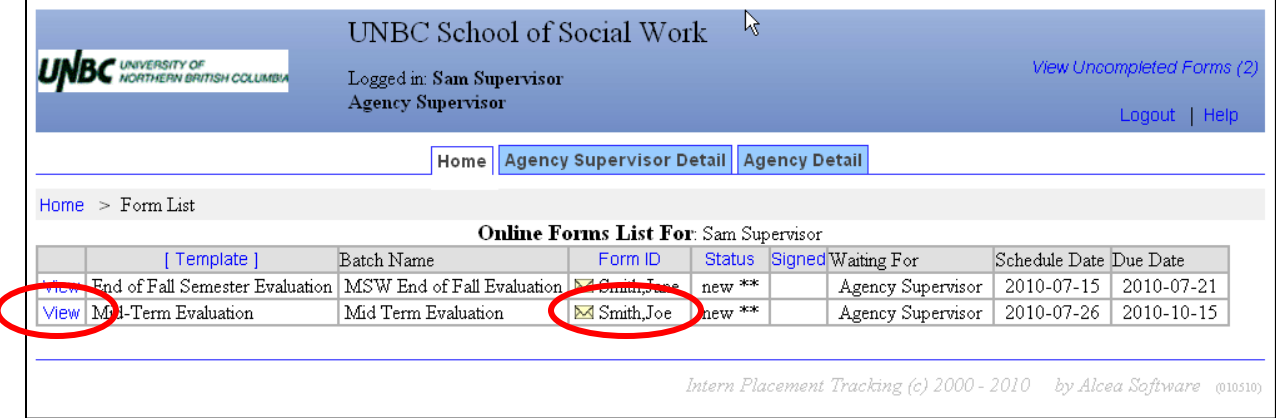

3. The form will open in a new window, and you can navigate the form by scrolling up and down. Some forms are available to single users, such as the expression of interest – these forms will be available and viewable to individual users only.

Forms that require input from multiple users will be available to multiple users - for example, the midterm and end-term evaluation form is available to a student, their Agency Supervisor and Faculty Field Instructor. This will allow the three of you to access and complete the evaluations together. When you open this kind of form, you will be able to **view** any and all information that has been entered by you and the other users. However, you will only be able to **enter/edit** information for fields assigned to you (for example, the student or Agency Supervisor parts of the evaluations).

 $\overline{\mathcal{L}}$ 

# **Saving Forms**

All IPT forms can be saved on the database system at any time. This allows for easy access and editing of your forms – particularly forms such as the evaluation forms where you will need to have the evaluative meeting before signing off on the evaluation.

To save your work, scroll down to the bottom of the form and click on the "Save" button. Longer forms will also have "save work" buttons within the form itself, which you can also use anytime.

Each time you save your work, a green window will pop up for a moment that confirms the information has been saved to the database. This means you can exit the database, log in later (anytime, anywhere), come back to the form, and all your saved information will be there for further completion or editing.

Remember to click on "save" frequently as you complete the forms so that they are saved on the system!

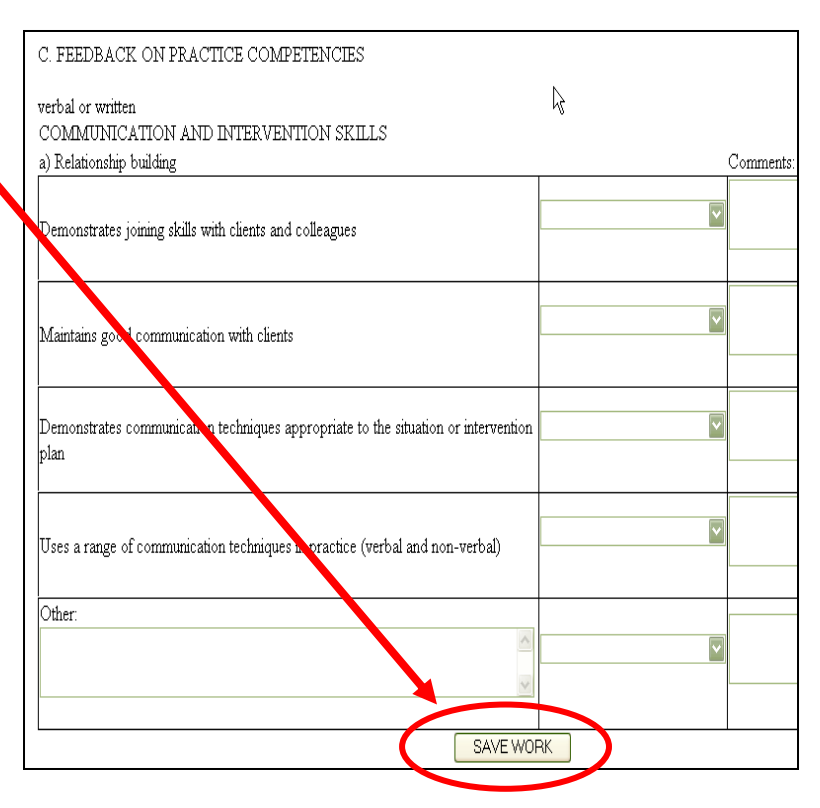

## **Signing Forms**

Once completed, forms accept electronic signatures from users. For example, the mid-term evaluation requires signatures from the student, Agency Supervisor and Faculty Field Instructor. When a form requires your signature, it will highlight this request in blue. Required signatures from other users will be highlighted only for them. To sign a form:

1. Click on the blue request to sign the form

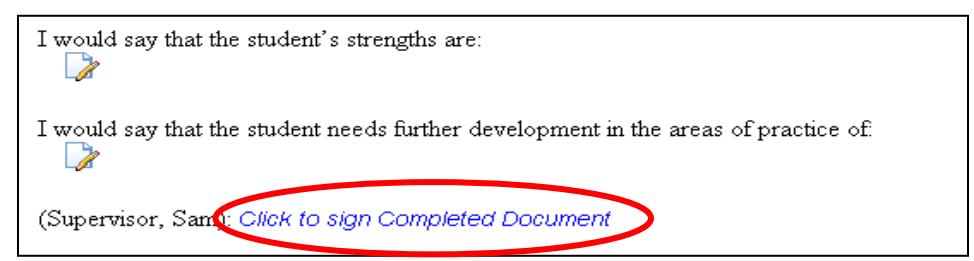

2. A new window will appear. Sign the form by typing your name in the space provided and clicking "submit signature".

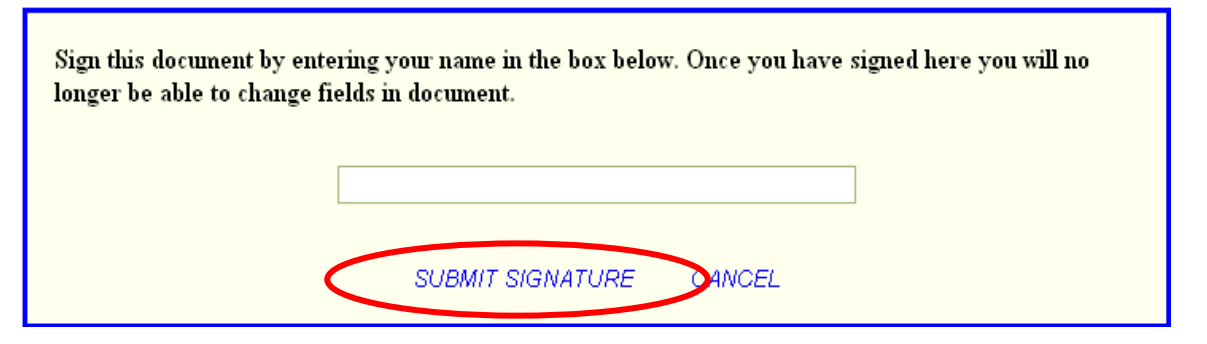

3. The system will confirm your signature has been recorded and the form will now indicate this, as well as the date the form was signed.

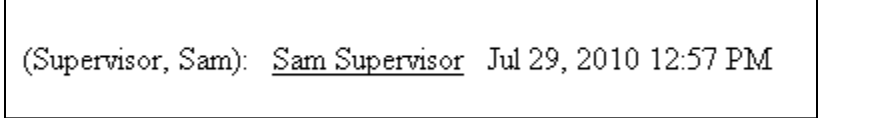

If you try to sign the form when there is missing information (i.e., required fields are not completed), the system will prompt you to complete required fields before signing the form and will indicate the missing fields with a red asterisk (**\***). You will need to complete these before signing the form.

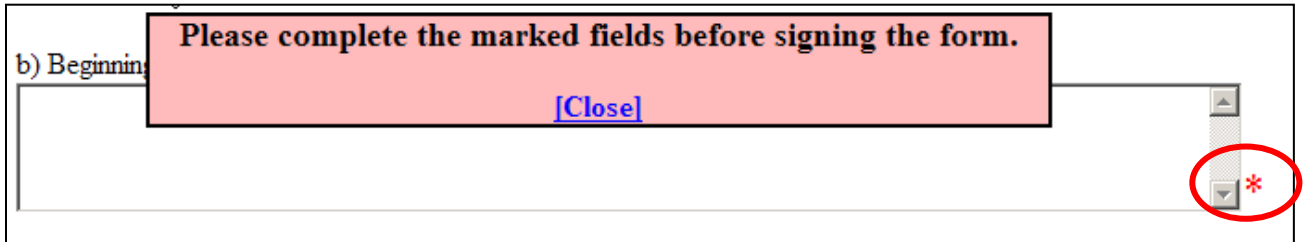

## **Printing Forms**

 $\blacksquare$ 

If you would like a printed copy of any form, click on the "print" button at the bottom of the form. It is a good idea to keep a print copy of important forms, such as the learning contract and evaluations, as a backup, to review with others (e.g., Faculty Field Instructor, Agency Supervisor) or for your own records.

# **Forms to be Completed by Students**

## *Expression of Interest*

All students are required to complete this form at the beginning of the semester before the practicum starts, ex) If practicum begins in January, this form must be completed in the September prior. Exception: if practicum begins in September, this form must be filled out before the end of the previous winter (January) semester.

To access and complete this form:

- 1. Click on "My Forms" from the IPT homepage/main menu.
- 2. Click on the "View" button for the form *Expression of Interest.* This form is available to students only.

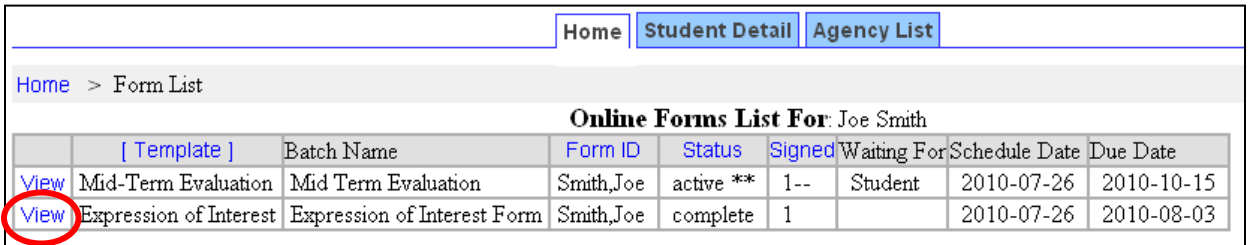

3. The form will open in a new window. Please complete the form and answer all of the questions. You will notice that your agency selections will be automatically generated into the form. If you wish to change your preferences, do this from your student detail page. Once you sign this form you cannot change your preferences. Sign it by clicking on the blue button, then typing and submitting your name.

(Smith,Joe) Click to sign Completed Document

4. The system will indicate your signature on the form and the date of signature. You may print the form for your records by clicking the "print" button at the bottom of the form or close the form and return to the previous window by clicking on the "CLOSE" button.

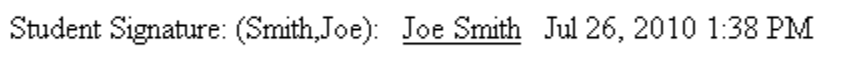

### *Responsibility of Student in Relation to Practicum*

This form needs to be read and signed by the student once the practicum has been confirmed and before the first day of your practicum. To access and complete this form, click on "My Forms" from the IPT homepage/main menu. Click on "View" to open it, read it and then sign the form.

## *The Learning Contract*

Please refer to the BSW Field Education Manual [\(http://www.unbc.ca/socialwork/field.html\)](http://www.unbc.ca/socialwork/field.html) or MSW Student Handbook, Part III, [\(http://www.unbc.ca/socialwork/msw\\_introduction.html\)](http://www.unbc.ca/socialwork/msw_introduction.html) on the School of Social Work website for more specific guidelines and examples on completing BSW and MSW learning contracts. The BSW Field Education Manual and MSW Student Handbook, Part III, also contain detailed information on the field education model, learning contract and practice objectives. You are to work in conjunction with your Agency Supervisor to complete the learning contract.

For students to access and complete the learning contract form:

- 1. Click on "My Forms" from the IPT homepage/main menu.
- *2.* Click on the "View" button for the *Learning Contract*. This form is available to students, their Faculty Field Instructor and their Agency Supervisor. The student will be the only one who can complete the form; however, it must be completed in consultation with your Agency Supervisor. The Faculty Field Instructor and Agency Supervisor will be able to view and sign the form.
- 3. The form will open in a new window. The form begins with a brief description and a contact and administrative arrangement section to be completed. After this section, a table is provided where you can enter the learning goals/activities and objectives to be completed throughout the practicum. You will also include the time frame for each goal and objective to be completed. See the Field Education Manual online at<http://www.unbc.ca/socialwork/field.html> for the guidelines and examples on completing the BSW learning contract. For guidelines on completing the MSW learning contract please see the MSW Student Handbook at [http://www.unbc.ca/socialwork/msw\\_introduction.html.](http://www.unbc.ca/socialwork/msw_introduction.html)

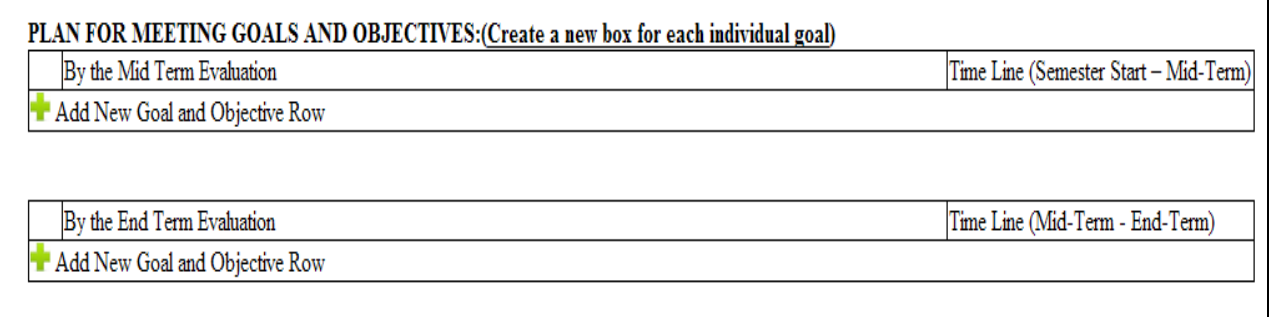

- 4. To enter a learning objective click on the "Add New Goal and Objective Row" plus symbol to open a new line, then click on the "paper/pen" icon to open a new screen. You can type in this screen as much as necessary for each objective, then click the "Save and Close" button. Do the same for the Time Line column. Click on the "**[A](javascript:addRow()**dd New Goal and Objective Row" again when you are done entering information on the row and a new line will generate. An additional empty row will appear each time you press "I [A](javascript:addRow()dd New Goal and Objective Row" for a saved learning objective. This will allow you to have as many rows as you need to enter your learning objectives. Follow the same procedure to enter as many objectives as necessary.
- 5. Complete goals and objectives for "By the Mid Term Evaluation" and "By the End Term Evaluation" and include time lines for each objective.

6. When you are done completing the learning contract, make sure to let your Agency Supervisor and Faculty Field Instructor know so that they can review the contract. Your Faculty Field Instructor will review your contract and may ask you for clarification or more details, etc….

To facilitate communication between you, your Agency Supervisor and Faculty Field Instructor you can use the Collaborative Notes section. Use the Collaborative Notes just like a "blog box", you, your Agency Supervisor and Faculty Field Instructor can type messages in this box and email them by clicking on the corresponding boxes below. \*\*\*Notes typed in this box will stay visible in the box and can be viewed by all three participants.\*\*\*

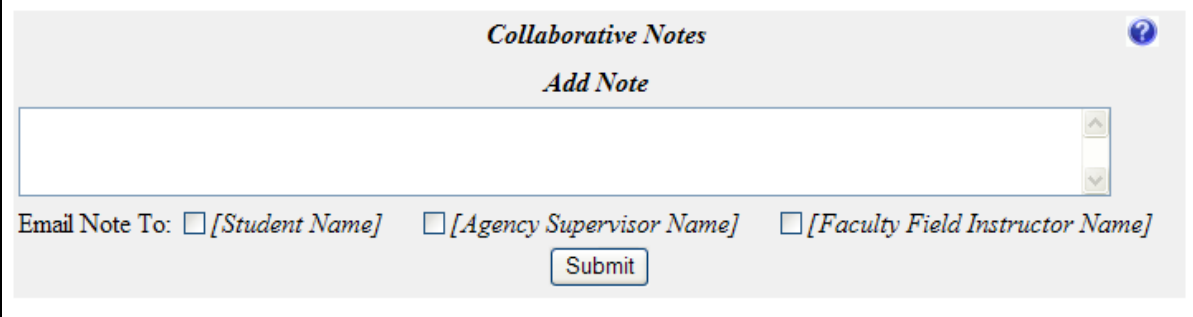

7. After this review and everyone is satisfied with the learning contract, you will need to go into the learning contract and sign the document. \*\*\*Do not sign the learning contract until your Agency Supervisor and Faculty Field Instructor have reviewed it and all are in agreement.\*\*\* Once you sign you will not be able to go in and make changes without having your signature cleared.

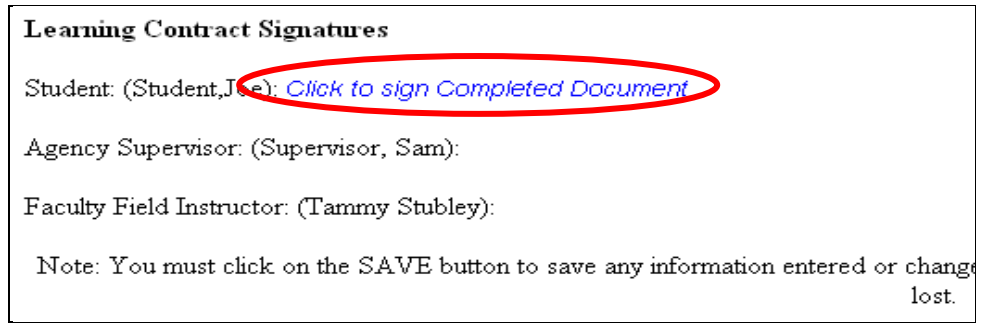

The learning contract is a "living document," which means that it can be amended as needed to better reflect your focus and learning in practicum. If amendments need to be made, just send a request to [ipt@unbc.ca](mailto:ipt@unbc.ca) to have all the signatures cleared. This will allow you to make the necessary changes and have everyone sign again. You are to make these changes only in consultation with your Agency Supervisor and the Faculty Field Instructor.

## *Mid-Term Evaluation or End of Fall Evaluation*

The student receives feedback on her or his performance in practicum in two main ways: 1) ongoing feedback and 2) formal evaluations. Supervision with the Agency Supervisor provides time for ongoing feedback and discussion of the student's emerging strengths and any areas of potential concern. Students are encouraged to actively seek input about their developing practice.

The student, Agency Supervisor and Faculty Field Instructor complete two formal evaluations of the student's performance in the practicum. The mid-term or end of fall evaluation takes place when the student is at the mid point of the practicum. The end-term or end of winter evaluation occurs at the end of the practicum.

At mid point, students and Agency Supervisors complete both ratings and comments for a series of practice competencies, and, along with the Faculty Field Instructor, provide summative comments regarding the student's performance to date. The student, Agency Supervisor and Faculty Field Instructor are each required to sign the completed mid point evaluation.

At mid point, you are asked to evaluate your performance for each goal and competency. This section will be updated in the February – March 2020 timeframe.

1. Transfer your learning goals from the learning contract to the mid-term evaluation. To do this click on the "Copy Learning Plan Information" link. This will transfer all of your learning goals from the learning contract (By Mid-Term and By End-Term) and place them in the corresponding boxes on the mid-term evaluation.

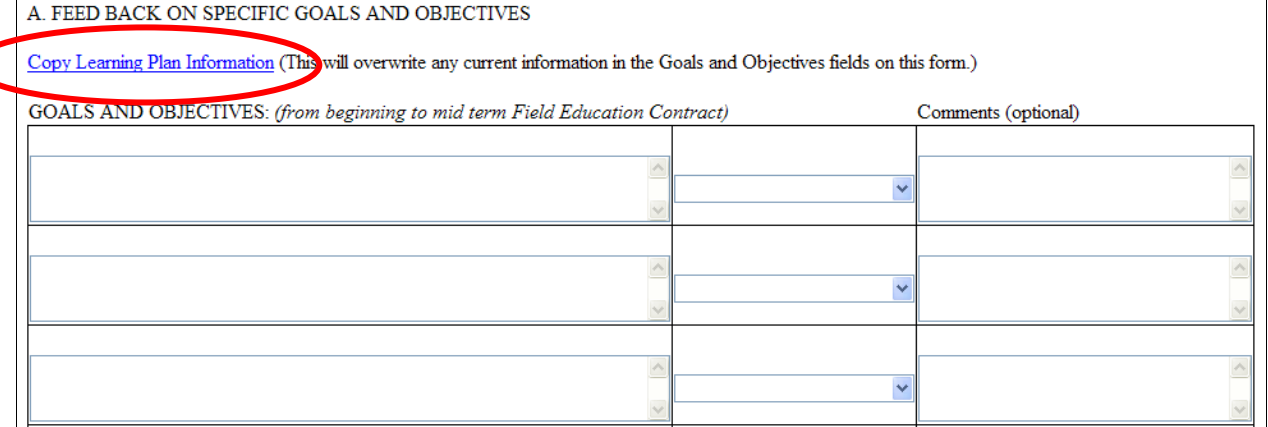

2. Select a rating from the pull down menu for each goal and competency, which best reflects your performance to date.

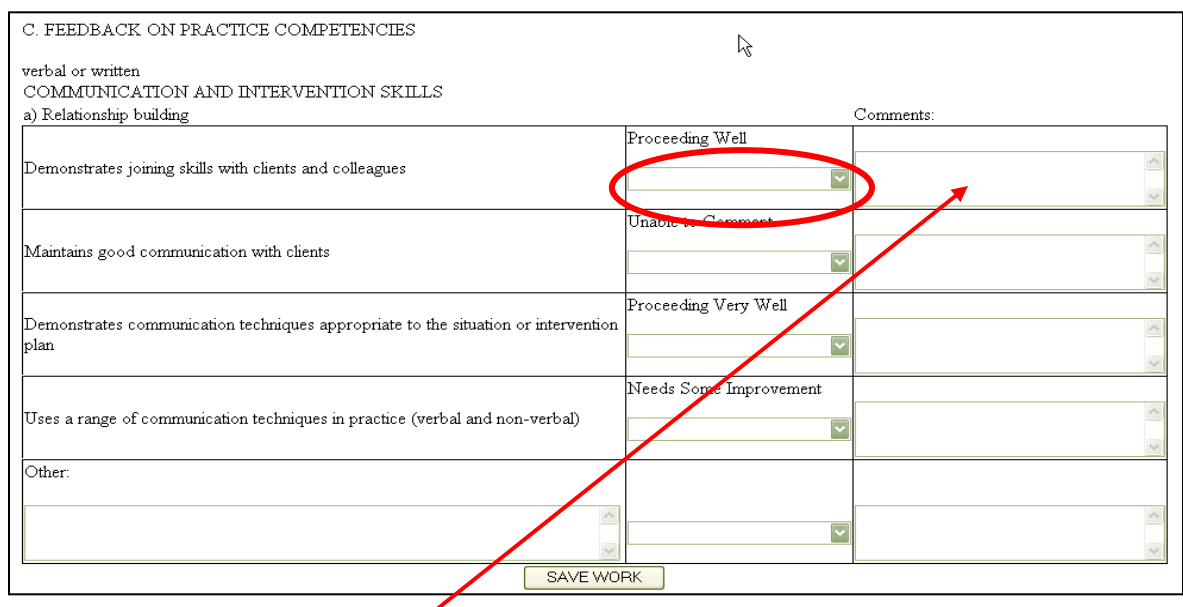

- 3. Enter relevant mid point comments for each goal and competency. don't forget to click on the "save" or "save work" button to save your work as you complete the form! If your Agency Supervisor has filled out their portion of the evaluation, you will be able to read their comments.
- 4. Once you, your Agency Supervisor and Faculty Field Instructor are satisfied with the mid point evaluation and after your mid-term meeting - you will need to sign the acknowledgement of the midterm evaluation. To do this, find section *"D: SUMMARY STATEMENTS"* at the bottom of the form. Enter any summative comments, strengths and weaknesses you may have and **sign the form**. Your Agency Supervisor and Faculty Field Instructor will do the same.

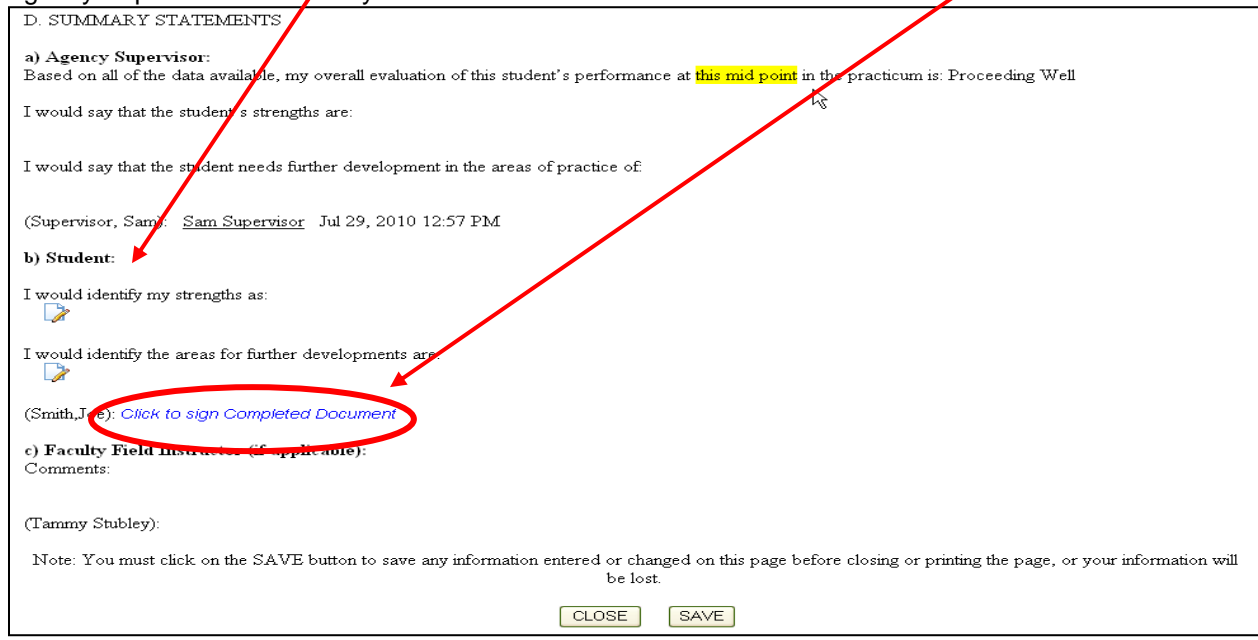

End-Term Evaluation or End of Winter Evaluation - This section will be updated in the February – March 2020 timeframe.

At the end point evaluation time, you are asked to evaluate your performance on each goal and competency once again - much as you did at the mid point. At this time, you can go to "My Forms" at the IPT homepage/menu and click on "View" for the end-term or end of winter evaluation and complete the areas available to you. These include:

- 1. Transfer your learning goals from the learning contract to the end-term evaluation. To do this click on the "Copy Learning Plan Information" link. This will transfer all of your learning goals from the learning contract (By Mid-Term and By End-Term) and place them in the corresponding boxes on the end-term evaluation.
- 2. Select a rating from the pull down menu for each goal and competency, which best reflects your performance to date (see beginning of evaluation for a description of each rating);
- 3. Enter relevant end point comments for each goal and competency. don't forget to click on the "save" or "save work" button to save your work as you complete the form!
- 5. Once you, your Agency Supervisor and Faculty Field Instructor are satisfied with the end point evaluation and after your end-term meeting - you will need to sign the acknowledgement of the final evaluation. To do this, find section *"D: SUMMARY STATEMENTS"* at the bottom of the form.Enter any summative comments, strengths and weaknesses you may have and **sign the form**. Your Agency Supervisor and Faculty Field Instructor will do the same.

Don't forget to save the form!

### *Evaluation Forms*

At the end of the practicum you will be asked to evaluate your practicum experience. This student evaluation will provide students the opportunity to provide feedback about their field placement experiences. The student evaluation form will be accessible from your IPT home page, click on "My Forms" to complete and submit this form. An email will be sent to you when this form is available.

## **Forms to be Completed by Agency Supervisors**

## *The Learning Contract*

The student is responsible for drafting the learning contract objectives in the learning contract form, in consultation with you, their Agency Supervisor. Please refer to the BSW or MSW Field Education Manual for more specific guidelines and examples on completing BSW and MSW learning contracts. The BSW and MSW Field Education Manuals also contain detailed information on the field education model, learning contract and practice objectives for each practicum course.

To access the student's completed learning agreement form:

- 1. Click on "My Forms" from the IPT homepage/main menu.
- *2.* Click on the "View" button for the learning contract. This form is available to students, Agency Supervisors and Faculty Field Instructors. If you have multiple students, click on the form with the student's name on it that you wish to complete. The student is responsible for completing the learning contract but must do so in consultation with their Agency Supervisor. The Faculty Field Instructor and Agency Supervisor will be able to view and sign the form.
- 3. See the Field Education Manual online at<http://www.unbc.ca/socialwork/field.html> for the guidelines and examples on completing the BSW learning contract. For guidelines on completing the MSW learning contract please see the MSW Student Handbook at [http://www.unbc.ca/socialwork/msw\\_introduction.html.](http://www.unbc.ca/socialwork/msw_introduction.html)
- 4. To facilitate communication and give learning contract feedback, you, your student and Faculty Field Instructor can use the Collaborative Notes section. Use the Collaborative Notes just like a "blog box", you, your student and Faculty Field Instructor can type messages in this box and email them by clicking on the corresponding boxes below. \*\*\*Notes typed in this box will stay visible in the box and can be viewed by all three participants.\*\*\*

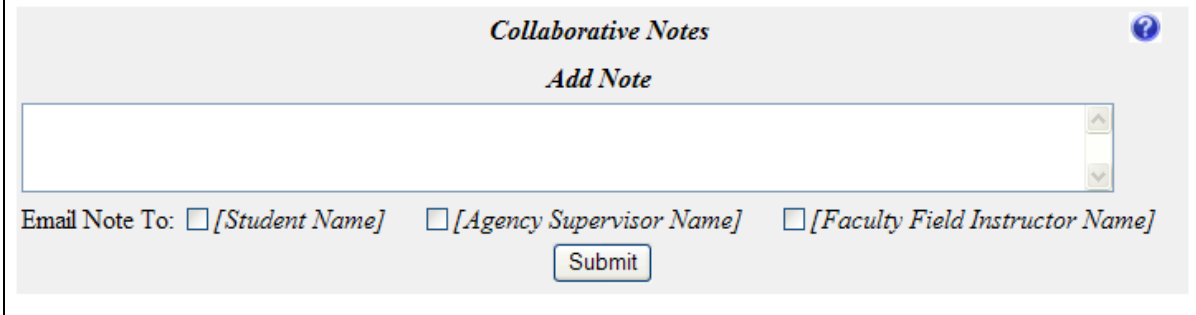

5. Once the student is done completing the learning contract, they must let you and the Faculty Field Instructor know so that you can both review and sign the contract. After this review and everyone is satisfied with the learning contract, you will need to go into the learning contract and sign the document.

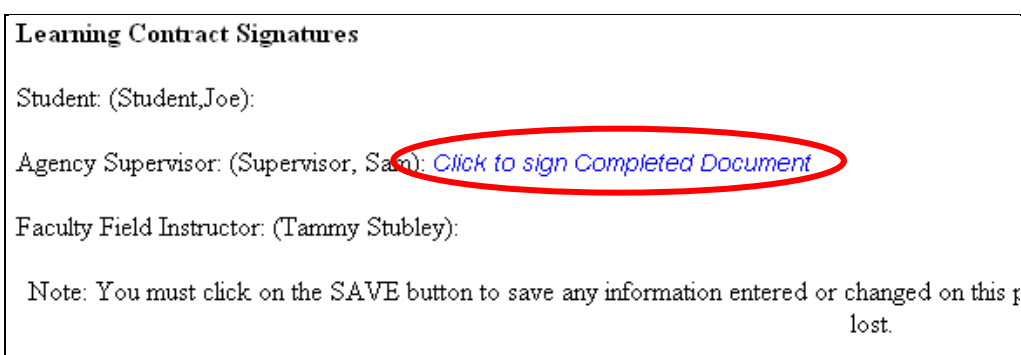

The learning contract is a "living document," which means that it can be amended as needed to better reflect the student's focus and learning in practicum. If amendments need to be made, just send a request to [ipt@unbc.ca](mailto:ipt@unbc.ca) to have all the signatures cleared. This will allow the student to make the necessary changes and have everyone sign again. Students are asked to make such changes only in consultation with you and the Faculty Field Instructor.

Mid-Term Evaluation and End of Fall Evaluation - This section will be updated in the February – March 2020 timeframe.

The student receives feedback on her or his performance in practicum in two main ways: 1) ongoing feedback and 2) formal evaluations. Supervision with the Agency Supervisor provides time for ongoing feedback and discussion of the student's emerging strengths and any areas of potential concern. Students are encouraged to actively seek input about their developing practice.

The student, Agency Supervisor and Faculty Field Instructor complete two formal evaluations of the student's performance in the practicum. The mid-term or end of fall evaluation takes place when the student is at the mid point of the practicum. The end-term or end of winter evaluation occurs at the end of the practicum.

At mid point, students and Agency Supervisors complete both ratings and comments for a series of practice competencies and learning goals, and, along with the Faculty Field Instructor, provide summative comments regarding the student's performance to date. The student, Agency Supervisor and Faculty Field Instructor are each required to sign the completed mid point evaluation.

At mid point, you are asked to evaluate the student's performance for each goal and competency.

1. Select a rating from the pull down menu for each goal and competency, which best reflects the student's performance to date.

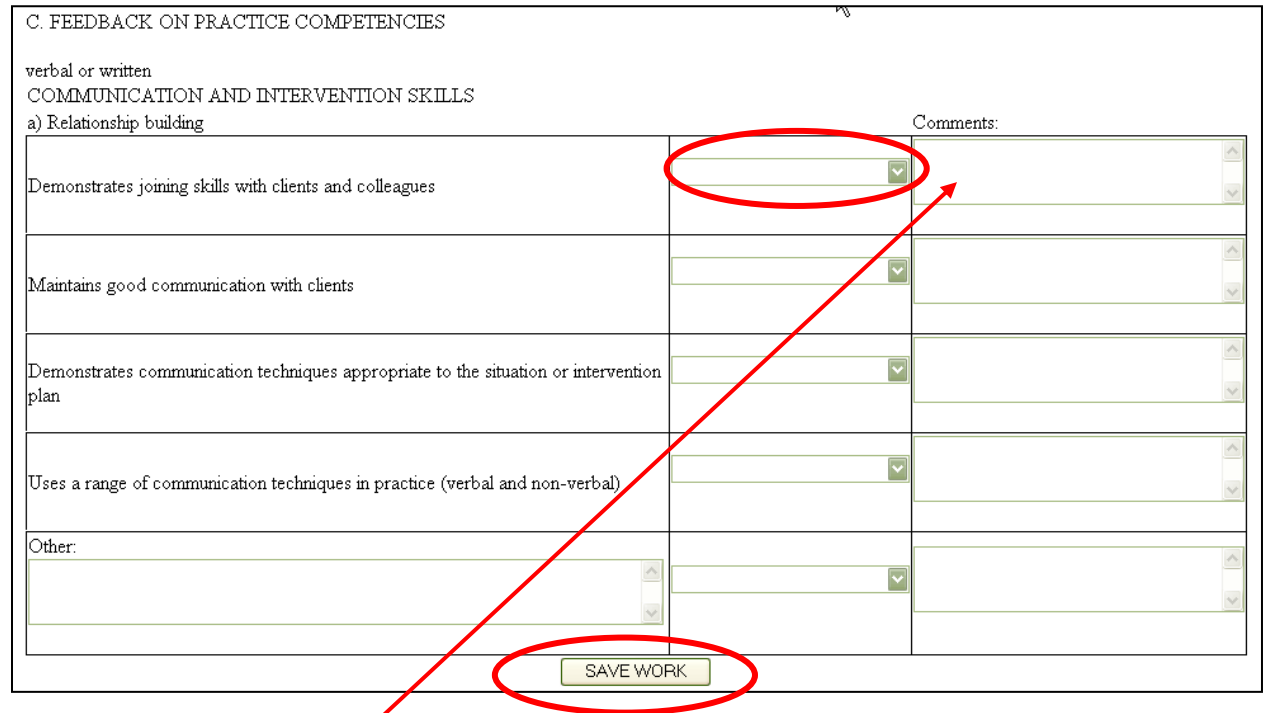

2. Enter relevant mid point comments for each goal and competency. You will also be able to see the student's comments regarding their performance on this goal or competency. Don't forget to click on the "save work" or "save" buttons as you complete this form!

3. Once you, the student and Faculty Field Instructor are satisfied with the mid point evaluation and after your mid-term meeting - you will need to sign the acknowledgement of the mid point evaluation. To do this, find section *"D: SUMMARY STATEMENTS"* at the bottom of the form.Enter any summative comments, strengths and weaknesses you may have and **sign the form**. Your Agency Supervisor and Faculty Field Instructor will do the same.

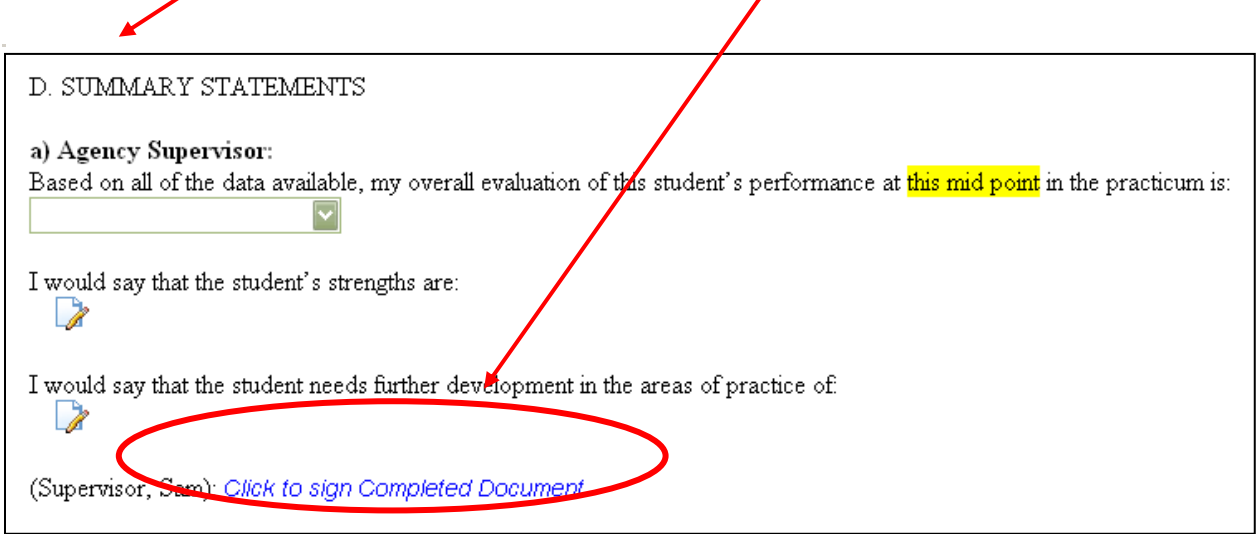

## *End-Term Evaluation or End of Winter Evaluation -* This section will be updated in the February – March 2020 timeframe.

At the end point evaluation time, you are asked to evaluate your student's performance on each competency once again - much as you did at the mid point. At this time, you can go to "My Forms" at the IPT homepage/menu and click on "View" for the end-term or end of winter evaluation and complete the areas available to you. These include:

- 4. Select a rating from the pull down menu for each goal and competency, which best reflects the student's performance to date (see beginning of evaluation for a description of each rating);
- 5. Enter relevant end point comments for each goal and competency. don't forget to click on the "save" or "save work" button to save your work as you complete the form!
- 6. Once you, your student and Faculty Field Instructor are satisfied with the end point evaluation and after your end-term meeting - you will need to sign the acknowledgement of the final evaluation. To do this, find section *"D: SUMMARY STATEMENTS"* at the bottom of the form.Enter any summative comments, strengths and weaknesses you may have and **sign the form**. Your student and Faculty Field Instructor will do the same.

Don't forget to save the form!

## *Evaluation Forms*

The Office of Field Education appreciates receiving feedback from Agency Supervisors regarding their experience with the field education process. At the end of the practicum you will be asked to evaluate your practicum experience. This evaluation will provide Agency Supervisors the opportunity to provide feedback about their field placement experiences and the field process in general. The Agency Supervisor evaluation form will be accessible from your IPT home page, click on "My Forms" to complete and submit this form. An email will be sent to you when this form is available.

For assistance with the IPT field database please email [ipt@unbc.ca,](mailto:ipt@unbc.ca) or contact:

Lisa Kyle, Field Education Director School of Social Work Office: 10-2568 Phone: 250-960-5111 E-mail: [lisa.kyle@unbc.ca](mailto:lisa.kyle@unbc.ca)

Cathy King, Field Education Coordinator School of Social Work Office: 10-2564 Phone: 250-960-5802 E-mail: [catherine.king@unbc.ca](mailto:catherine.king@unbc.ca)